# **INSTALLATION GUIDE**

**AXIS P3301 Fixed Dome Network Camera AXIS P3301-V Fixed Dome Network Camera AXIS P3304 Fixed Dome Network Camera AXIS P3304-V Fixed Dome Network Camera**

**ENGLISH FRAN ÇAIS** DEUTSCH **DEUTSCH ITALIANO ITALIANO ESPAÑOL**

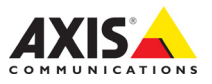

#### **About this Document**

This document includes instructions for installing AXIS P3301/P3304 Fixed Dome Network Cameras on your network. Previous experience of networking will be beneficial when installing the product.

#### **Legal Considerations**

Video and audio surveillance can be prohibited by laws that vary from country to country. Check the laws in your local region before using this product for surveillance purposes.

This product includes one (1) H.264 decoder license. To purchase further licenses, contact your reseller.

#### **Electromagnetic Compatibility (EMC)**

This equipment generates, uses and can radiate radio frequency energy and, if not installed and used in accordance with the instructions, may cause harmful interference to radio communications. However, there is no guarantee that interference will not occur in a particular installation.

If this equipment does cause harmful interference to radio or television reception, which can be determined by turning the equipment off and on, the user is encouraged to try to correct the interference by one or more of the following measures: Re-orient or relocate the receiving antenna. Increase the separation between the equipment and receiver. Connect the equipment to an outlet on a different circuit to the receiver. Consult your dealer or an experienced radio/TV technician for help. Shielded (STP) network cables must be used with this unit to ensure compliance with EMC standards.

**USA -** This equipment has been tested and found to comply with the limits for a Class B computing device pursuant to Subpart B of Part 15 of FCC rules, which are designed to provide reasonable protection against such interference when operated in a commercial environment. Operation of this equipment in a residential area is likely to cause interference, in which case the user at his/her own expense will be required to take whatever measures may be required to correct the interference.

**Canada -** This Class B digital apparatus complies with Canadian ICES-003.

**Europe -**  $\zeta \in$  This digital equipment fulfills the requirements for radiated emission according to limit B of EN55022, and the requirements for immunity according to EN55024 residential and commercial industry.

**Japan –** This is a class B product based on the standard of the Voluntary Control Council for Interference from Information Technology Equipment (VCCI). If this is used near a radio or television receiver in a domestic environment, it may cause radio interference. Install and use the equipment according to the instruction manual.

**Australia -** This electronic device meets the requirements of the Radio communications (Electromagnetic Compatibility) Standard AS/NZS CISPR22.

#### **Equipment Modifications**

This equipment must be installed and used in strict accordance with the instructions given in the user documentation. This equipment contains no user-serviceable components. Unauthorized equipment changes or modifications will invalidate all applicable regulatory certifications and approvals.

#### **Liability**

Every care has been taken in the preparation of this document. Please inform your local Axis office of any inaccuracies or omissions. Axis Communications AB cannot be held responsible for any technical or typographical errors and reserves the right to make changes to the product and documentation without prior notice. Axis Communications AB makes no warranty of any kind with regard to the material contained within this document, including, but not limited to, the implied warranties of merchantability and fitness for a particular purpose. Axis Communications AB shall not be liable nor responsible for incidental or consequential damages in connection with the furnishing, performance or use of this material.

#### **RoHS**

This product complies with both the European RoHS directive, 2002/95/EC, and the Chinese RoHS regulations, ACPEIP.

#### **WEEE Directive**

The European Union has enacted a Directive 2002/96/EC on Waste Electrical and Electronic Equipment (WEEE Directive). This directive is applicable in the European Union member states.

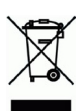

The WEEE marking on this product (see right) or its documentation indicates that the product must not be disposed of together with household waste. To prevent possible harm to human health and/or the environment, the product must be disposed of in an approved and environmentally safe recycling process. For further information on how to dispose of this product correctly, contact the product supplier, or the local authority responsible for waste disposal in your area. Business users should contact the product supplier for information on how to dispose of this product correctly. This product should not be mixed with other commercial waste. For more information, visit

http://www.axis.com/corporate/about/environment.htm

#### **Support**

Should you require any technical assistance, please contact your Axis reseller. If your questions cannot be answered immediately, your reseller will forward your queries through the appropriate channels to ensure a rapid response. If you are connected to the Internet, you can:

- download user documentation and firmware updates
- find answers to resolved problems in the FAQ database. Search by product, category, or phrases
- report problems to Axis support by logging in to your private support area.

AXIS P3301/P3304 Fixed Dome Network Cameras uses a 3.0V CR2032 Lithium battery, for more information please see [page 73](#page-72-0).

# **AXIS P3301/P3304 Installation Guide**

This installation guide provides instructions for installing the AXIS P3301/AXIS P3301-V/AXIS P3304/AXIS P3304-V Fixed Dome Network Camera on your network. These cameras will be jointly referred to as AXIS P3301/P3304. The information in this manual applies to all the cameras unless specified otherwise. For all other aspects of using the product, please see the User's Manual, available on the CD included in this package, or from www.axis.com/techsup

### **Installation steps**

- 1. Check the package contents against the list below.
- 2. Hardware overview. See [page 4](#page-3-0).
- 3. Install the hardware. See [page 5](#page-4-0).
- 4. Assign an IP address. See [page 6.](#page-5-0)
- 5. Set the password. See page 9.
- 6. Adjust the focus. See [page 11](#page-10-0).
- 7. Complete the installation. See [page 11](#page-10-1).

# **Package contents**

#### **Important!**

This product must be used in compliance with local laws and regulations.

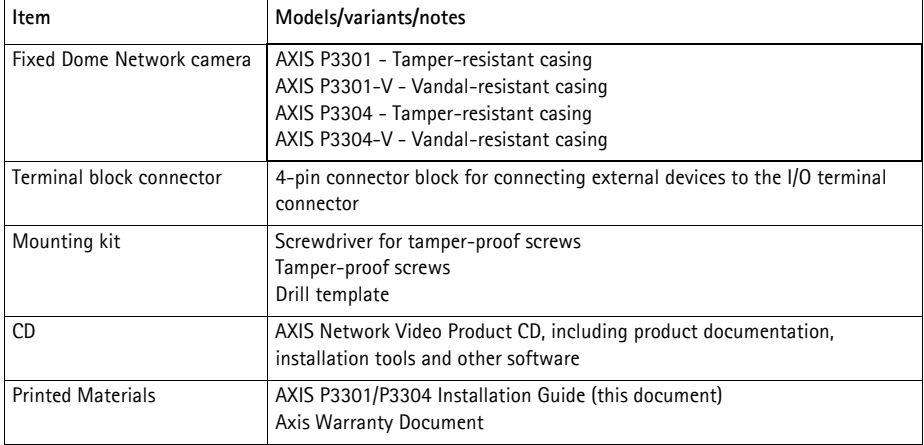

<span id="page-3-0"></span>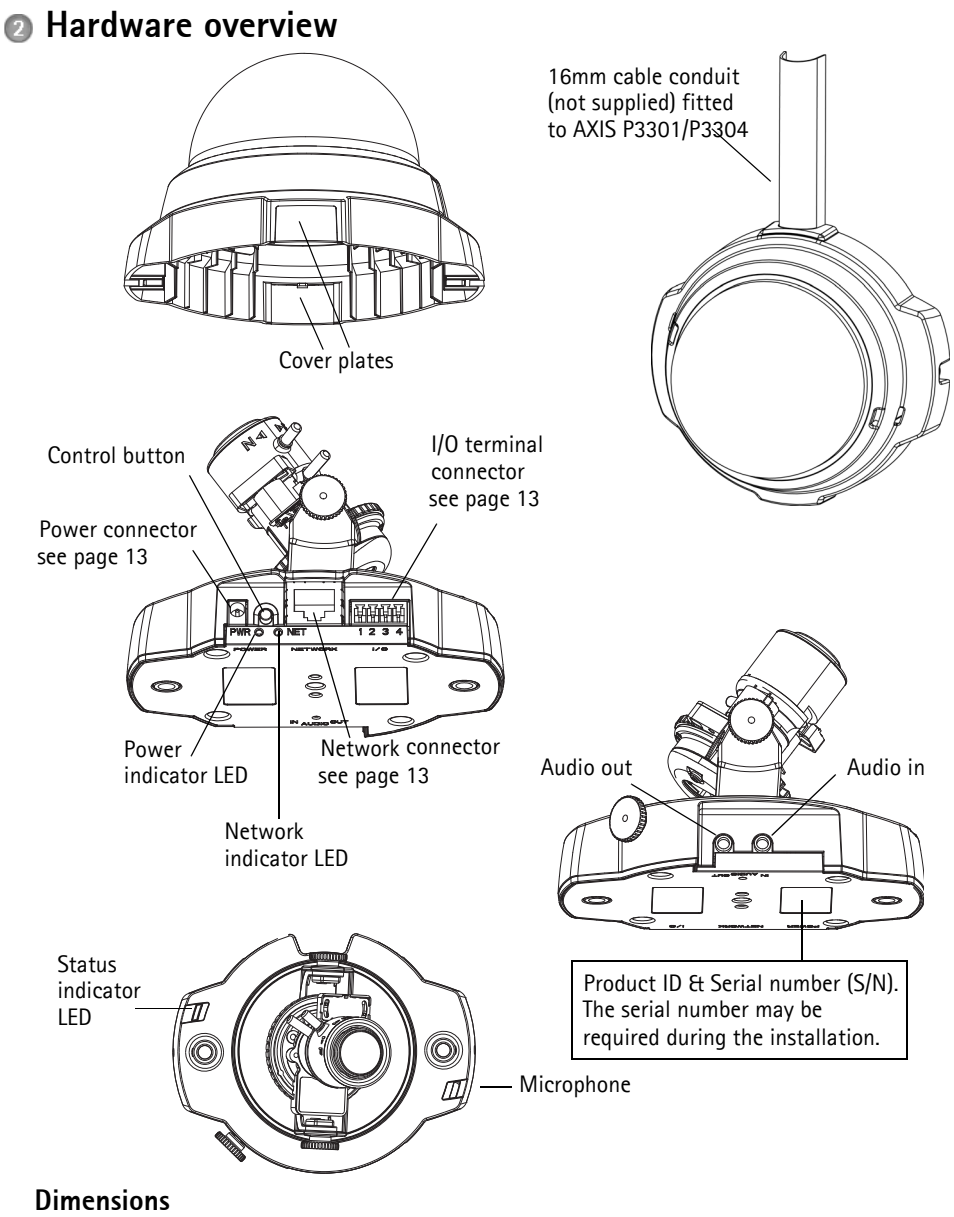

#### HxWxD = 94 x 144 x 132mm (3.7" x 5.7" x 5.2") Weight AXIS P3301 =  $425q$  (0.94 lb) power supply excl. Weight AXIS P3301-V =  $580q$  (1.28 lb) power supply excl. Weight AXIS P3304 =  $435q$  (0.96 lb) power supply excl. Weight AXIS P3304-V = 590 g (1.30 lb) power supply excl.

### <span id="page-4-0"></span>**Install the hardware**

 $\blacksquare$  IMPORTANT! - The casing of the AXIS P3301-V/AXIS P3304-V is not approved for outdoor use - the product may only be installed in indoor environments outdoor use - the product may only be installed in indoor environments.

### **Mount the camera**

The AXIS P3301/P3304 can be mounted with the cables routed through the wall/ceiling, or from above or below. There are cover plates for the openings on both sides of the dome cover. The AXIS P3301/P3304 can also be fitted with a metal conduit for protecting the cabling when connected via the side openings. See the illustrations on [page 4.](#page-3-0)

- 1. Using the drill template, drill two holes in the ceiling/wall. Ensure the camera is positioned so that the tamper-proof screws can be tightened using the supplied screwdriver.
- 2. Route the required cables. See *[Connect the cables,](#page-5-1)* on page 6 for details.
- 3. Fasten the camera unit to a ceiling or wall, using screws and plugs appropriate for the ceiling/ wall material.
- 4. Proceed to *[Connect the cables,](#page-5-1)* on page 6.

### **Mounting on a drop ceiling**

To mount the AXIS P3301/P3304 on a drop ceiling, check that the ceiling material is sturdy enough to hold the weight of the camera.

The camera can also be secured using a plate or board that better carries the weight of the camera, and which is more suitable for securing the screws.

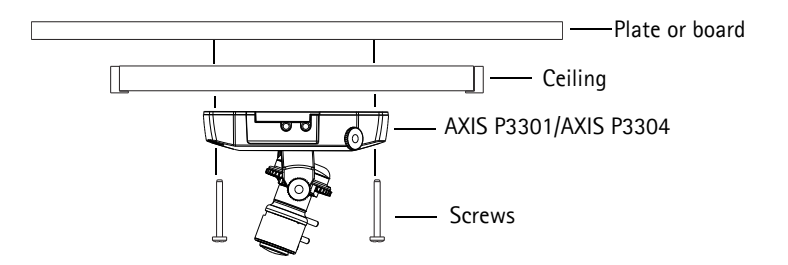

The AXIS P3301/P3304 network camera can also be mounted using the Drop Ceiling Mount, which allows the camera to be mounted more discreetly. Please see www.axis.com for all available mounting accessories.

### <span id="page-5-1"></span>**Connect the cables**

- 1. Optionally connect external input/output devices, e.g. alarm devices. See [page 13](#page-12-0) for information on the terminal connector pins.
- 2. Optionally connect an active speaker and/or external microphone.
- 3. Connect the camera to the network using a shielded network cable.
- 4. Connect power, using one of the methods listed below:
	- PoE (Power over Ethernet, Class 2). If available, this is automatically detected when the network cable is connected.
	- Connect the supplied indoor power supply to the power connector on the camera.
- 5. Check that the indicator LEDs indicate the correct conditions. See the table on [page 14](#page-13-0) for further details. Note that some LEDs can be disabled and may be unlit.

# <span id="page-5-0"></span>**Assign an IP address**

Follow these instructions to assign an IP address or see [page 12](#page-11-0) for other methods of connecting the AXIS P3301/P3304 network camera to the Internet.

### **Assign an IP address**

Most networks today have a DHCP server that automatically assigns IP addresses to connected devices. If your network does not have a DHCP server the AXIS P3301/P3304 will use 192.168.0.90 as the default IP address.

If you would like to assign a static IP address, the recommended method in Windows is either **AXIS IP Utility** or **AXIS Camera Management**. Depending on the number of cameras you wish to install, use the method that best suits your purpose.

Both of these free applications are available on the Axis Network Video Product CD supplied with this product, or they can be downloaded from www.axis.com/techsup

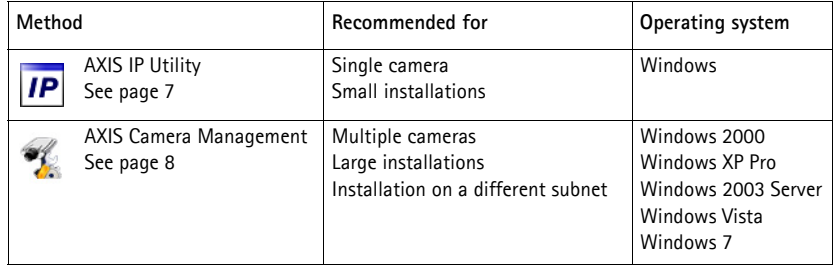

**Notes:**

- If assigning the IP address fails, check that there is no firewall blocking the operation.
- For other methods of assigning or discovering the IP address of the AXIS P3301/P3304 network camera, e.g. in other operating systems, see [page 12](#page-11-0).

### <span id="page-6-0"></span>**AXIS IP Utility - single camera/small installation**

AXIS IP Utility automatically discovers and displays Axis devices on your network. The application can also be used to manually assign a static IP address.

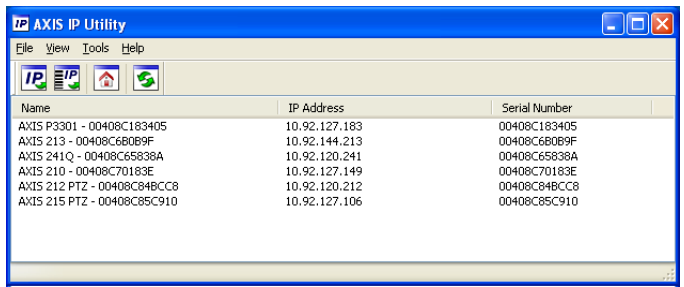

Note that the computer running AXIS IP Utility must be on the same network segment (physical subnet) as the AXIS P3301/P3304 network camera.

#### **Automatic discovery**

- 1. Check that the AXIS P3301/P3304 network camera is connected to the network and that power has been applied.
- 2. Start AXIS IP Utility.
- 3. When the camera appears in the window, double-click it to open its home page.
- 4. See page 9 for instructions on how to assign the password.

### **Assign the IP address manually (optional)**

- 1. Acquire an unused IP address on the same network segment as your computer.
- 2. Select the AXIS P3301/P3304 network camera in the list.
- 3. Click the button **AP.** Assign new IP address to the selected device and enter the IP address.
- 4. Click the **Assign** button and follow the on-screen instructions. Note that the camera must be restarted within 2 minutes for the new IP address to be set.
- 5. Click the **Home Page** button to access the camera's web pages.
- 6. See page 9 for instructions on how to set the password.

#### **Note:**

AXIS P3301-V and AXIS P3304-V will display in AXIS IP Utility as AXIS P3301 and AXIS P3304.

### <span id="page-7-0"></span>**AXIS Camera Management - multiple cameras/large installations**

AXIS Camera Management can automatically discover multiple Axis devices, show connection status, manage firmware upgrades and set IP addresses.

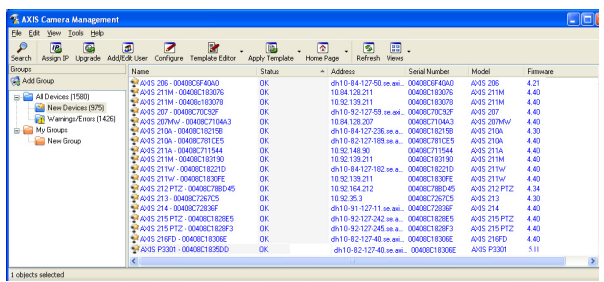

#### **Automatic discovery**

- 1. Check that the camera is connected to the network and that power has been applied.
- 2. Start AXIS Camera Management. When the AXIS P3301/P3304 network camera appears in the window, double-click it to open the camera's home page.
- 3. See page 9 for instructions on how to set the password.

### **Assign an IP address in a single device**

- 1. Select the AXIS P3301/P3304 network camera in AXIS Camera Management and click the Assign IP button. **IP.**
- 2. Select **Assign the following IP address** and enter the IP address, subnet mask and default router the device will use.
- 3. Click the **OK** button.

#### **Assign IP addresses in multiple devices**

AXIS Camera Management speeds up the process of assigning IP addresses to multiple devices, by suggesting IP addresses from a specified range.

- 1. Select the devices you wish to configure (different models can be selected) and click the **Assign IP** button.
- 2. Select **Assign the following IP address range** and enter the range of IP addresses, the subnet mask and default router the devices will use.
- 3. Click the **OK** button.

#### **Note:**

AXIS P3301-V and AXIS P3304-V will display in AXIS Camera Management as AXIS P3301 and AXIS P3304.

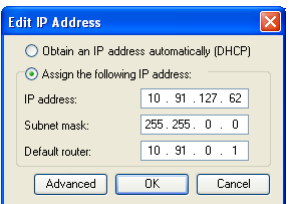

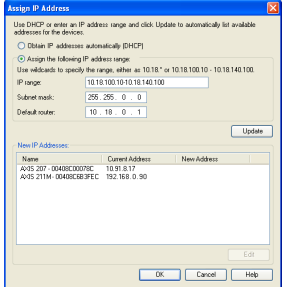

## **Set the password**

To gain access to the product, the password for the default administrator user **root** must be set. This is done in the '**Configure Root Password**' dialog, which is displayed when the AXIS P3301/P3304 is accessed for the first time.

To prevent network eavesdropping when setting the root password, this can be done via an encrypted HTTPS connection, which requires an HTTPS certificate (see note below).

To set the password via a standard HTTP connection, enter it directly in the first dialog shown below.

To set the password via an encrypted HTTPS connection, follow these steps:

- 1. Click the **Create self-signed certificate** button.
- 2. Provide the requested information and click **OK**. The certificate is created and the password can now be set securely. All traffic to and from the AXIS P3301/P3304 network camera is encrypted from this point on.
- 3. Enter a password and then re-enter it to confirm the spelling. Click **OK**. The password has now been configured.

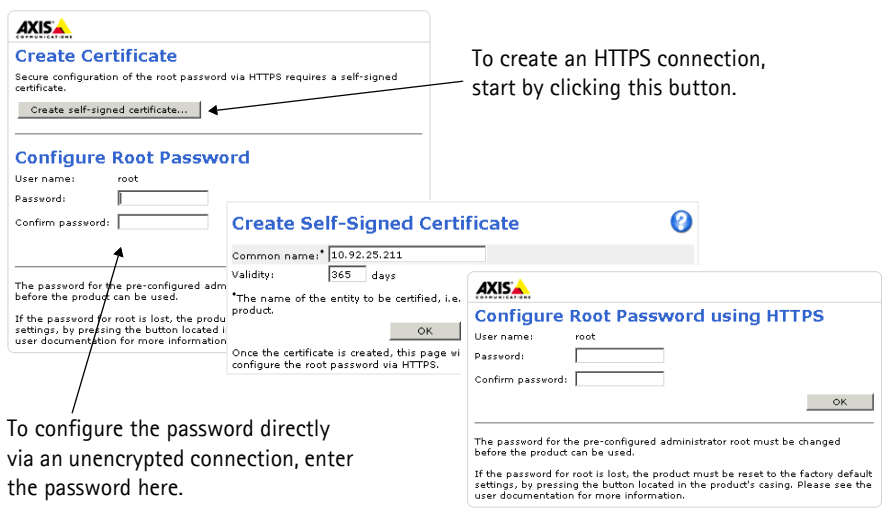

- 4. To log in, enter the user name "root" in the dialog as requested Note: The default administrator user name root cannot be deleted.
- 5. Enter the password as set above, and click OK.

### **Access the video stream**

The Live View page of the AXIS P3301/P3304 network camera is displayed, with links to the Setup link menus, which allow you to customize the camera.

If required, click **Yes** to install AMC (AXIS Media Control), which allows viewing of the video stream in Internet Explorer. You will need administrator rights on the computer to do this.

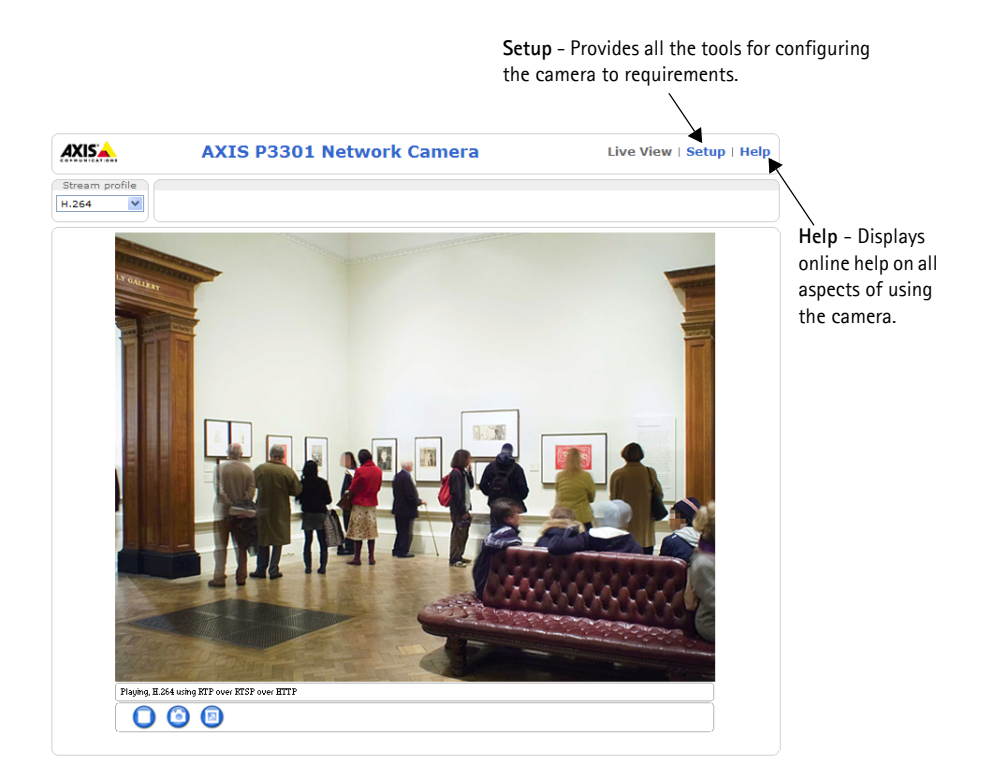

#### **Notes:**

- HTTPS (Hypertext Transfer Protocol over Secure Socket Layer) is a protocol used to encrypt the traffic between web browsers and servers. The HTTPS certificate controls the encrypted exchange of information.
- The default administrator user **root** cannot be deleted.
- If the password for **root** is lost or forgotten, the AXIS P3301/P3304 network camera must be reset to the factory default settings. See *[Resetting to the Factory Default Settings,](#page-14-0)* on page 15.

### <span id="page-10-0"></span>**Adjust the image and focus**

Open the **Live View** page in the web interface and make the following adjustments to the camera:

- 1. Loosen the locking screw and tilt adjustment screws.
- 2. Turn the lens to the desired position.
- 3. Once satisfied, gently tighten the locking screw and tilt adjustment screws to secure the camera's position.
- 4. Turn the image balance ring to set the horizontal position.
- 5. Open the Focus Adjustment page in the Web interface under **Basic Configuration > Focus** and follow the on-screen instructions. Use the image window to adjust the focus and zoom.
- 6. To set the focus and zoom, loosen the zoom and focus pullers anti-clockwise and rotate the rings.
- 7. Lock the focus and zoom pullers in position by rotating the screws clockwise.

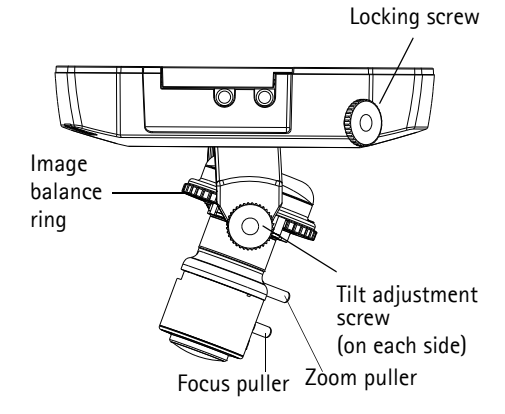

#### **Note:**

Due to the dome's refraction, the image may appear slightly out of focus once the dome has been placed. Focus on an object slightly closer than the intended area to compensate for this.

The image can also be fine-tuned for low light conditions.

Go to **Setup > Video & Audio > Camera Settings** in the camera's web interface and see the online help for more information.

### <span id="page-10-1"></span>**Complete the installation**

- 1. Rotate the black protective shield inside the dome casing to match the camera's position.
- 2. Clean the dome with a dry soft cloth to remove dust and finger prints and use a blower to remove dust from the lens.
- 3. Mount the dome casing using the supplied tamper-proof screws and screw driver.
- 4. Now that the dome is in place, double-check that the camera is properly focused.
- 5. The installation is now complete.

### <span id="page-11-0"></span>**Other methods of setting the IP address**

The table below shows the other methods available for setting or discovering the IP address. All methods are enabled by default, and all can be disabled.

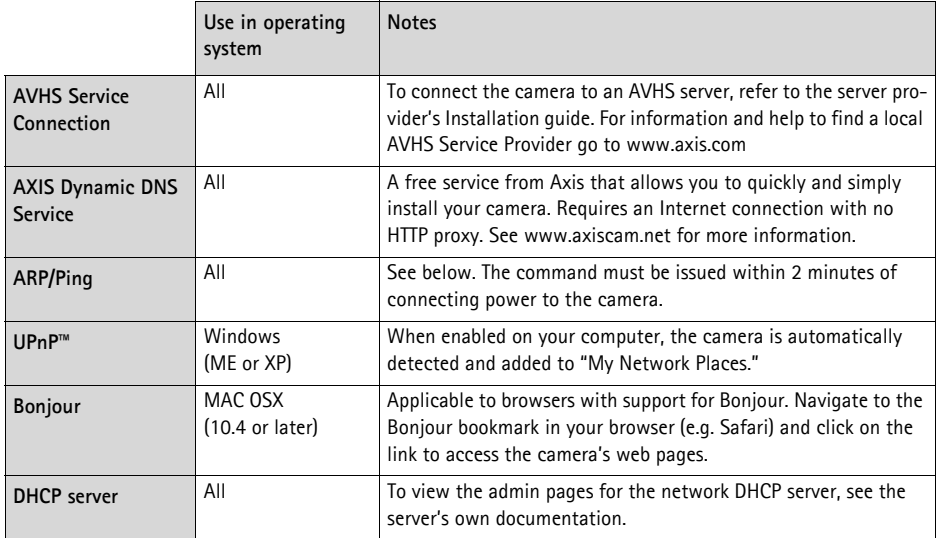

### **Set the IP address with ARP/Ping**

- 1. Acquire an IP address on the same network segment your computer is connected to.
- 2. Locate the serial number (S/N) on the AXIS P3301/P3304 network camera label.
- 3. Open a command prompt on your computer and enter the following commands:

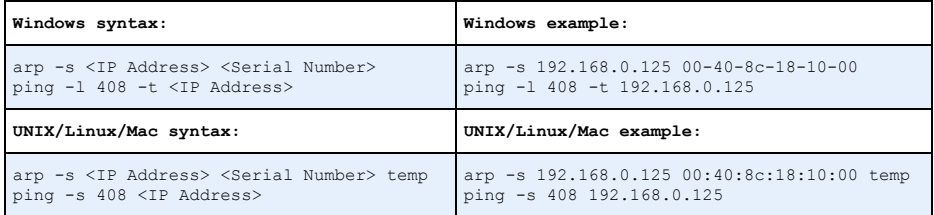

- 4. Check that the network cable is connected to the camera and then start/restart the camera, by disconnecting and reconnecting power.
- 5. Close the command prompt when you see 'Reply from 192.168.0.125: ...' or similar.
- 6. In your browser, type in http://<IP address> in the Location/Address field and press Enter on your keyboard.

**Notes:**

- To open a command prompt in Windows: from the Start menu, select Run... and type cmd. Click OK.
- To use the ARP command on a Mac OS X, use the Terminal utility in Application > Utilities.

# <span id="page-12-0"></span>**Unit connectors**

**Network connector -** RJ-45 Ethernet connector. Supports Power over Ethernet. Using shielded cables is recommended.

**Power connector -** Mini DC connector. 5.1V DC, max 4.0W. See product label for ± connection.

**Audio in -** 3.5mm input for a mono microphone, or a line-in mono signal (left channel is used from a stereo signal).

**Audio out -** Audio output (line level) that can be connected to a public address (PA) system or an active speaker with a built-in amplifier. A pair of headphones can also be attached. A stereo connector must be used for the audio out.

**I/O terminal connector -** Used in applications for e.g. motion detection, event triggering, time lapse recording and alarm notifications. It provides the interface to:

- 1 transistor output For connecting external devices such as relays and LEDs. Connected devices can be activated by the VAPIX Application Programming Interface (API), by the output buttons on the **Live View** page or by an **Event Type**. The output will show as active (shown under **Event Configuration > Port Status**) if the alarm device is activated. 1 2 34
- 1 digital input An alarm input for connecting devices that can toggle between an open and closed circuit, for example: PIRs, door/window contacts, glass break detectors, etc. When a signal is received the **state** changes and the input becomes active (shown under **Event Configuration > Port Status**).

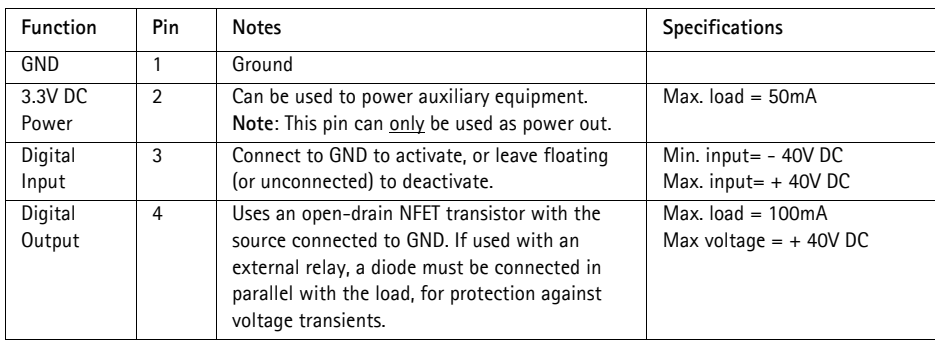

• Auxiliary power and GND

# **Connection diagram**

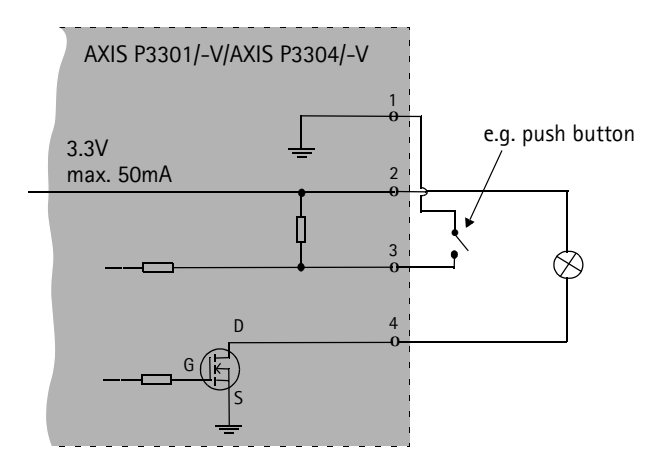

# <span id="page-13-0"></span>**LED indicators**

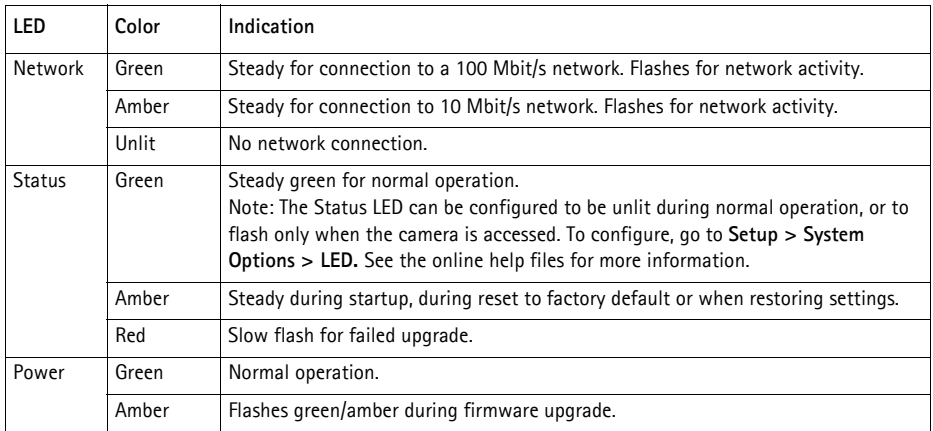

### <span id="page-14-0"></span>**Resetting to the Factory Default Settings**

This will reset all parameters, including the IP address, to the Factory Default settings:

- 1. Disconnect power from the camera.
- 2. Press and hold the Control button and reconnect power.
- 3. Keep the Control button pressed until the Power indicator flashes amber (this may take up to 15 seconds).
- 4. Release the Control button. When the Power indicator displays green (which can take up to 1 minute) the process is complete and the camera has been reset.
- 5. Re-assign the IP address, using one of the methods described in this document.

It is also possible to reset parameters to the original factory default settings via the web interface. For more information, please see the online help or the user's manual.

### **Accessing the camera from the Internet**

Once installed, your AXIS P3301/P3304 is accessible on your local network (LAN). To access the camera from the Internet, network routers must be configured to allow incoming traffic, which is usually done on a specific port

- HTTP port (default port 80) for viewing and configuration
- RTSP port (default port 554) for viewing H.264 video streams

Please refer to the documentation for your router for further instructions. For more information on this and other topics, visit the Axis Support Web at www.axis.com/techsup

### **Further information**

The user's manual is available from the Axis Web site at www.axis.com or from the Axis Network Video Product CD supplied with this product.

#### **Tip!**

Visit www.axis.com/techsup to check if there is updated firmware available for your AXIS P3301/P3304 network camera. To see the currently installed firmware version, see Setup > About.

# **AXIS P3301/P3304 Guide d'installation**

Ce guide d'installation vous explique comment installer la AXIS P3301/AXIS P3301-V / AXIS P3304/ AXIS P3304-V Caméra réseau à dôme fixe sur votre réseau. Pour d'autres informations sur l'utilisation de ce produit, consultez le manuel de l'utilisateur, disponible sur le CD fourni, ou visitez le site www.axis.com/techsup.

# **Étapes de l'installation**

- 1. Vérifiez le contenu de la livraison à l'aide de la liste ci-dessous.
- 2. Présentation du matériel. Reportez-vous à la [page 18.](#page-17-0)
- 3. Installez le matériel. Reportez-vous à la [page 19](#page-18-0).
- 4. Paramétrez une adresse IP. Reportez-vous à la [page 20.](#page-19-0)
- 5. Définissez le mot de passe. Reportez-vous à la page 23.
- 6. Réglez la mise au point. Reportez-vous à la [page 25](#page-24-0).
- 7. Terminez l'installation. Reportez-vous à la [page 25.](#page-24-1)

## **Contenu de l'emballage**

**Important !**  Ce produit doit être utilisé conformément aux lois et dispositions locales en vigueur.

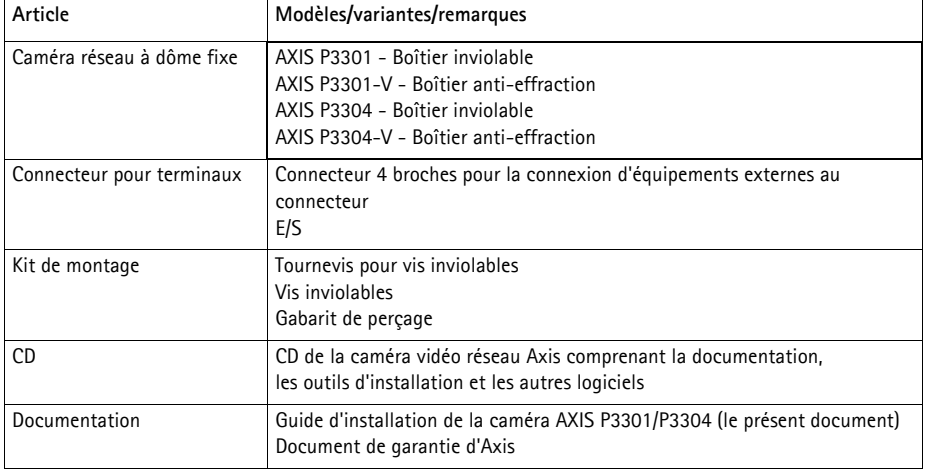

# **FRAN ÇAIS**

<span id="page-17-0"></span>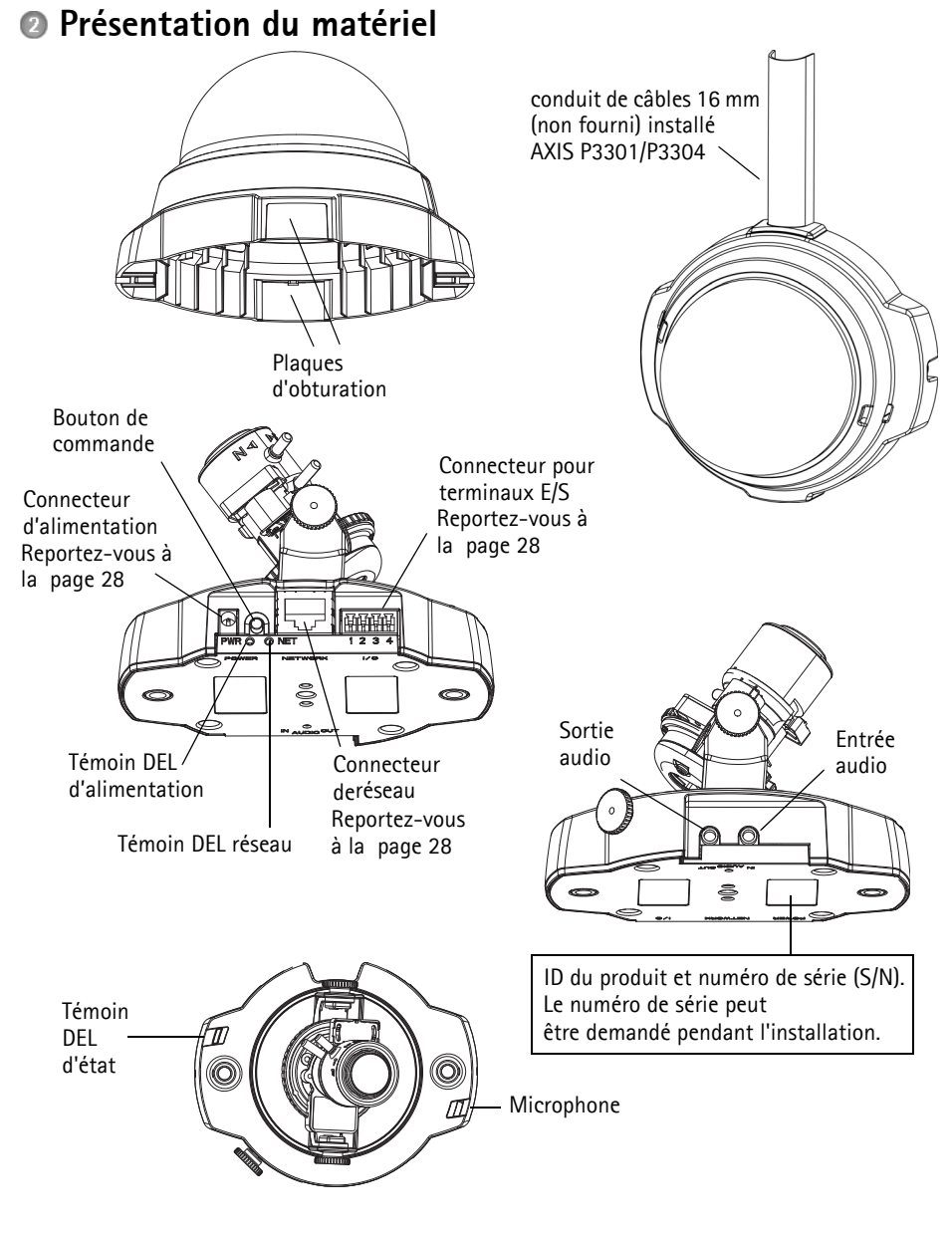

#### **Dimensions**

H x L x P = 94 x 144 x 132mm Poids de la caméra AXIS P3301= 425g (0.94 lb) alimentation exclue Poids de la caméra AXIS P3301-V = 580g (1.28 lb) alimentation exclue Poids de la caméra AXIS P3304 = 435 g (0.96 lb) alimentation exclue Poids de la caméra AXIS P3304-V = 590 g (1.30 lb) alimentation exclue

# <span id="page-18-0"></span>**Installation du matériel**

! IMPORTANT ! - Le boitier de l'AXIS P3301-V/AXIS P3304-V n'est pas approuvé pour une utilisation extérieure - Le produit doit être uniquement installé en intérieur.

### **Montage de la caméra**

La caméra AXIS P3301/P3304 peut être montée avec les câbles d'alimentation et réseau acheminés dans le mur/plafond, ou depuis le haut ou le bas. Vous disposez de plaques d'obturation pour les ouvertures des deux côtés du capot du dôme.

La caméra AXIS P3301/P3304 peut être également dotée d'un conduit métallique pour protéger les câbles lors d'une connexion par les ouvertures latérales. Consultez les figures de la [page 18.](#page-17-0)

- 1. Avec le gabarit de perçage, percez deux trous dans le plafond/mur. Veillez à ce que la caméra soit positionnée de telle manière que les vis inviolables puissent être serrées à l'aide du tournevis fourni.
- 2. Orientez les câbles nécessaires. Pour plus d'informations, consultez la section *Branchement des câbles,* page 20.
- 3. Fixez la caméra au plafond ou au mur à l'aide des vis et des chevilles appropriées.
- 4. Passez à la section *Branchement des câbles,* page 20.

### **Montage sur plafond dur**

Pour monter la caméra AXIS P3301/P3304 sur un plafond dur, vérifiez que le matériau du plafond est assez solide pour supporter le poids de la caméra.

La caméral peut être également fixée à l'aide d'une plaque ou d'une planche qui supporte mieux le poids de la caméra et qui peut être plus adaptée pour la fixation des vis.

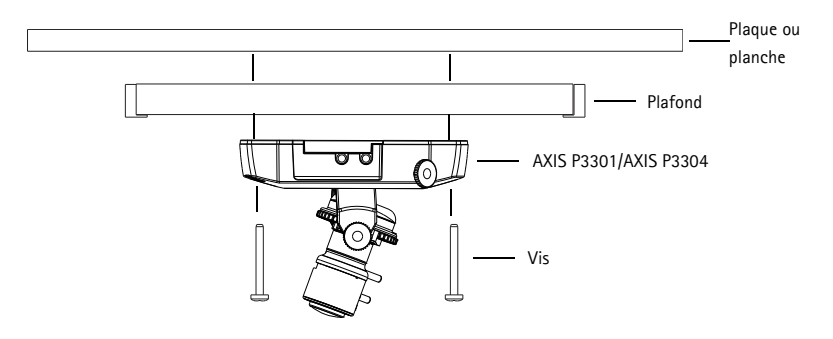

La caméra AXIS P3301/P3304 peut être également montée à l'aide du AXIS P3301/P3304 kit de montage pour faux-plafond, qui permet un montage plus discret. Voir www.axis.com pour les accessoires de montage disponibles.

### **Branchement des câbles**

- 1. Si vous le souhaitez, connectez des dispositifs externes, par exemple des dispositifs d'alarme. Reportez-vous à la [page 28](#page-27-0) pour plus d'informations sur les broches du connecteur pour terminaux.
- 2. Si vous le souhaitez, connectez un haut-parleur actif et/ou un micro externe.
- 3. Connectez la caméra à votre réseau à l'aide d'un câble de réseau blindé.
- 4. Branchez l'alimentation à l'aide de l'une des méthodes reprises ci-dessous.
	- PoE (Alimentation éléctrique par câble Ethernet, classe 2). Si disponible, ceci est automatiquement détecté quand le câble résau est connecté.
	- Branchez l'alimentation intérieure fournie au connecteur d'alimentation de la caméra.
- 5. Vérifiez que les témoins DEL indiquent les conditions correctes. Pour plus d'informations, consultez le tableau à la [page 29](#page-28-0). Notez que certains témoins DEL peuvent être désactivés et éteints.

# <span id="page-19-0"></span>**Paramétrage d'une adresse IP**

Aujourd'hui, la plupart des réseaux comportent un serveur DHCP qui paramètre automatiquement des adresses IP aux dispositifs connectés. Si ce n'est pas le cas de votre réseau, la caméra AXIS P3301/P3304 utilisera l'adresse IP par défaut 192.168.0.90.

Si vous souhaitez paramétrer une adresse IP statique, sous Windows nous recommandons l'utilisation de l'application **AXIS IP Utility** ou de l'application **AXIS Camera Management**. Selon le nombre de caméras à installer, utilisez la méthode qui vous convient le mieux.

Ces deux applications gratuites sont disponibles sur le CD de la caméra vidéo réseau Axis fourni avec ce produit. Vous pouvez également les télécharger à partir du site www.axis.com/techsup.

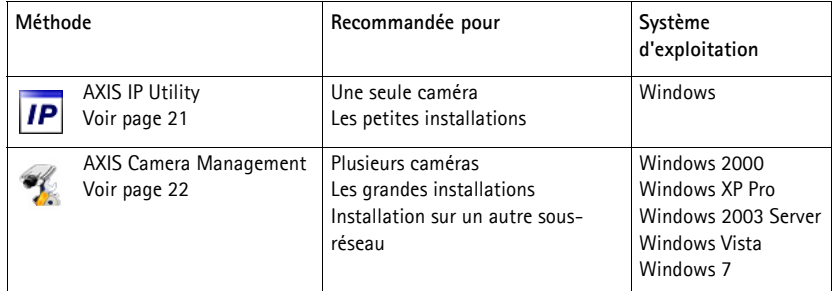

**Remarques :**

- En cas d'échec de l'attribution de l'adresse IP, vérifiez qu'aucun pare-feu ne bloque l'opération.
- Pour connaître les autres méthodes d'affectation ou de repérage de l'adresse IP de la caméra AXIS P3301/P3304, par exemple sur d'autres systèmes d'exploitation, reportez-vous à la [page 26](#page-25-0).

### <span id="page-20-0"></span>**AXIS IP Utility - Une seule caméra/petite installation**

L'utilitaire AXIS IP Utility détecte et affiche automatiquement les périphériques Axis de votre réseau. Cette application sert également à définir manuellement une adresse IP statique.

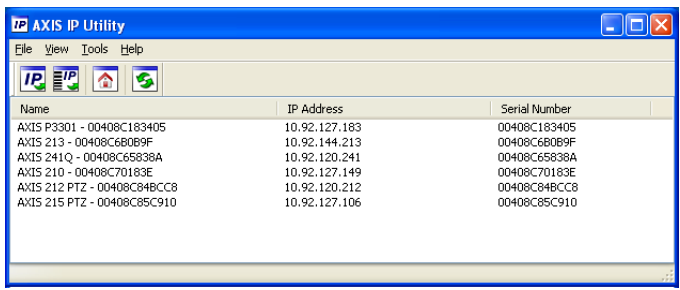

Notez que l'ordinateur exécutant l'application AXIS IP Utility doit se trouver sur le même segment de réseau (sous-réseau physique) que la caméra AXIS P3301/P3304.

#### **Détection automatique**

- 1. Vérifiez que la caméra AXIS P3301/P3304 est connectée au réseau et que l'alimentation est activée.
- 2. Démarrez AXIS IP Utility.
- 3. Lorsque l'icône de la caméra apparaît dans la fenêtre, double-cliquez dessus pour ouvrir la page d'accueil correspondante.
- 4. Consultez la page 23 pour savoir comment définir le mot de passe.

### **Paramétrage manuel de l'adresse IP (optionnel)**

- 1. Trouvez une adresse IP inutilisée sur le même segment de réseau que celui de votre ordinateur.
- 2. Sélectionnez la caméra AXIS P3301/P3304 dans la liste.
- 3. Cliquez sur le bouton **AP.** Assign new IP address to the selected device (Paramétrer une nouvelle adresse IP de l'outil sélectionné) et entrez l'adresse IP.
- 4. Cliquez sur le bouton **Assign** (Paramétrer) et suivez les instructions à l'écran. La caméra doit être redémarrée dans les 2 minutes pour que la nouvelle adresse IP soit prise en compte.
- 5. Cliquez sur le bouton **Home Page** (Page d'accueil) pour accéder aux pages Web de la caméra.
- 6. Consultez la page 23 pour savoir comment définir le mot de passe.

#### **Remarque:**

La caméra AXIS P3301-V et AXIS P3304-Vs'affiche dans l'application AXIS IP Utility sous le nom AXIS P3301 et AXIS P3304.

### <span id="page-21-0"></span>**AXIS Camera Management - Plusieurs caméras/grandes installations**

AXIS Camera Management peut détecter automatiquement plusieurs dispositifs Axis, afficher les états de connexion, gérer les mises à niveau du microcode et définir les adresses IP.

### **Détection automatique**

1. Vérifiez que la caméra est connectée au réseau et que l'alimentation est activée.

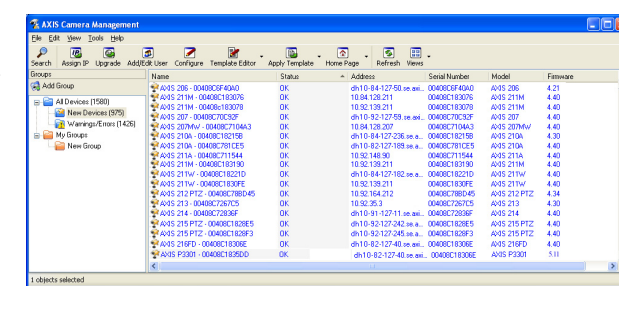

- 2. Démarrez AXIS Camera Management. Double-cliquez sur l'icône de l'AXIS P3301/P3304 lorsqu'elle apparaît dans la fenêtre de façon à ouvrir la page d'accueil.
- 3. Consultez la page 23 pour savoir comment définir le mot de passe.

### **Paramétrage d'une adresse IP à un seul dispositif**

- 1. Sélectionnez AXIS P3301/P3304 dans l'application AXIS Camera Management, puis cliquez sur le bouton **Assign IP** (Affecter une IP). **IP.**
- 2. Sélectionnez **Assign the following IP address** (Affecter l'adresse IP suivante) et saisissez l'adresse IP, le masque de sous-réseau et le routeur par défaut que le dispositif utilisera.
- 3. Cliquez sur le bouton **OK**.

### **Paramétrage d'adresses IP à plusieurs dispositifs**

AXIS Camera Management accélère le processus d'affectation d'adresses IP sur plusieurs appareils en suggérant les adresses IP parmi une plage spécifiée.

- 1. Sélectionnez les appareils à configurer (il peut s'agir de plusieurs modèles), puis cliquez sur le bouton **Assign IP** (Affecter une adresse IP).  $\overline{IP}$
- 2. Sélectionnez **Assign the following IP address range** (Affecter la plage d'adresses IP suivante) et saisissez la plage d'adresses IP, le

masque de sous-réseau et le routeur par défaut que les dispositifs utiliseront.

3. Cliquez sur le bouton **OK**.

#### **Remarque:**

La caméra AXIS P3301-V et AXIS P3304-V s'affiche dans l'application AXIS Camera Management sous le nom AXIS P3301 et AXIS P3304.

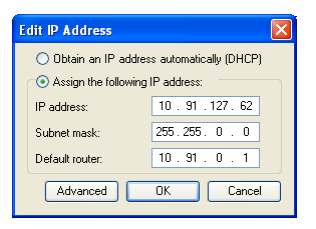

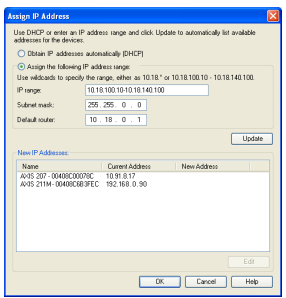

## **Définition du mot de passe**

Pour accéder à la caméra, le mot de passe **root** de l'administrateur par défaut doit être défini. Pour ce faire, utilisez la boîte de dialogue **Configure Root Password** (Configurer mot de passe root) qui s'affiche lors du premier AXIS P3301/P3304 accès à la caméra.

Pour éviter les écoutes électroniques lors de la définition du mot de passe root, utilisez une connexion HTTPS cryptée nécessitant un certificat HTTPS (voir remarque ci-dessous).

Pour définir le mot passe avec une connexion HTTP standard, entrez directement le mot de passe dans la première boîte de dialogue affichée ci-dessous.

Pour définir le mot passe avec une connexion HTTPS cryptée, procédez comme suit :

- 1. Cliquez sur le bouton **Create self-signed certificate** (Créer un certificat autosigné).
- 2. Entrez les informations demandées, puis cliquez sur **OK**. Le certificat est créé et le mot de passe peut être maintenant défini en toute sécurité. L'ensemble du trafic vers et depuis la caméra AXIS P3301/P3304 est crypté à partir de ce moment.
- 3. Entrez un mot de passe, puis entrez-le de nouveau pour confirmation. Cliquez sur **OK**. Le mot de passe est alors configuré.

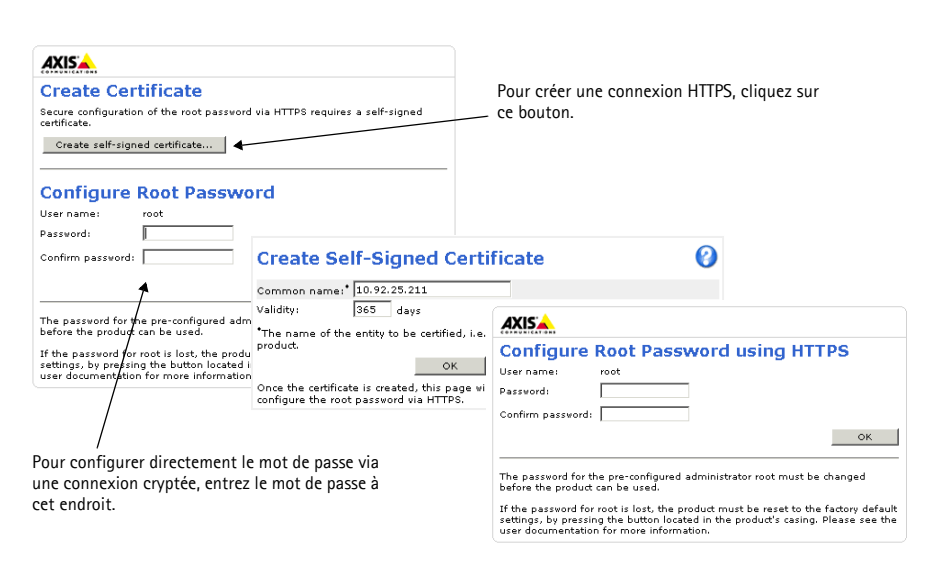

- 4. Pour vous connecter, saisissez le nom d'utilisateur « root » dans la boîte de dialogue lorsque vous y êtes invité. Remarque : le nom d'utilisateur par défaut de l'administrateur, à savoir root, ne peut pas être supprimé.
- 5. Entrez le mot de passe comme expliqué ci-dessus, puis cliquez sur OK.

### **Accès au flux vidéo**

La page Live View (Vidéo en direct) de la caméra AXIS P3301/P3304 s'affiche, avec des liens vers les outils de configuration pour adapter la caméra à vos besoins.

Si nécessaire, cliquez sur **Yes** (Oui) pour installer AMC (Axis Media Control) afin de pouvoir visualiser le flux vidéo dans Internet Explorer. Pour ce faire, vous devrez être connecté à votre ordinateur avec les droits d'administrateur.

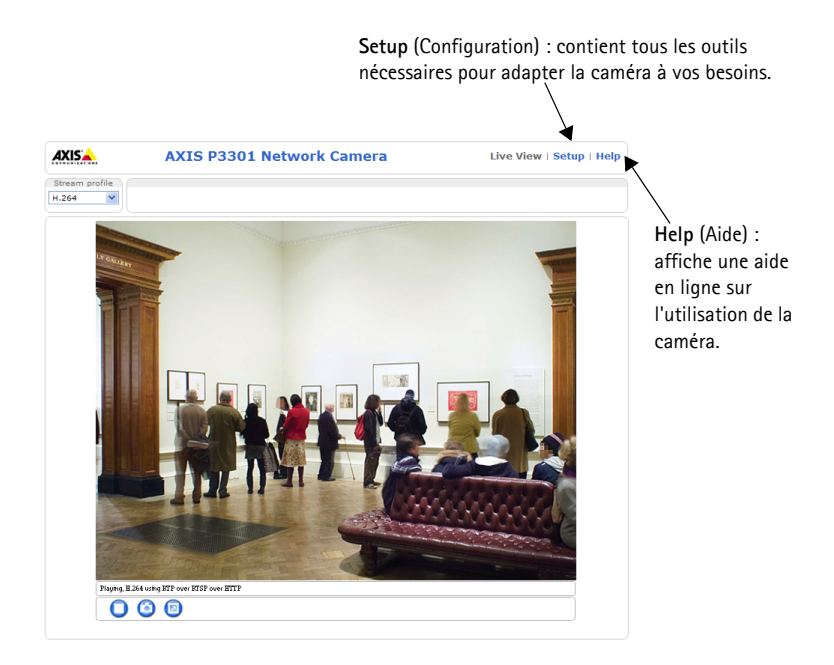

#### **Remarques :**

- Le protocole HTTPS (Hypertext Transfer Protocol over Secure Socket Layer) est utilisé pour crypter le trafic entre les navigateurs Web et les serveurs. Le certificat HTTPS contrôle l'échange crypté des informations.
- Le mot de passe **root** de l'administrateur par défaut ne peut être supprimé.
- Si vous perdez ou oubliez le mot de passe **root**, les paramètres par défaut définis en usine de la caméra AXIS P3301/P3304 doivent être rétablis. Reportez-vous à la section *Rétablissement des paramètres d'usine par défaut,* page 30.

# <span id="page-24-0"></span>**Réglage de l'image et de la mise au point**

Ouvrez la page **Live View** (Vidéo en direct) dans l'interface Internet et effectuez les réglages suivants sur la caméra :

- 1. Désserrez la vis de verrouillage et les vis de réglage de l'inclinaison.
- 2. Tournez l'objectif dans la position souhaitée.
- 3. Une fois que vous avez terminé, serrez délicatement la vis de verrouillage et les vis de réglage de l'inclinaison pour bien fixer la caméra.
- 4. Tournez la vis de réglage de la balance pour définir la position horizontale.
- 5. Ouvrez la page Focus Adjustment (Réglage et mise au point) de l'interface Web sous **Basic Configuration > Focus** (Configuration de base - Mise au point) et suivez les instructions à l'écran.

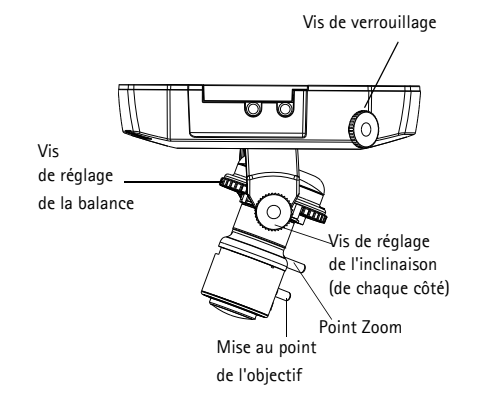

Utilisez la fenêtre d'image pour régler le zoom et la mise au point.

- 6. Pour régler le zoom et la mise au point, desserrez les commandes correspondantes en tournant dans le sens inverse des aiguilles d'une montre, puis faites tourner les bagues.
- 7. Verrouillez les commandes de zoom et de mise au point en serrant les vis dans le sens des aiguilles d'une montre.

#### **Remarque:**

Du fait de la réfraction du dôme, l'image peut apparaître légèrement floue une fois le dôme installé. Mettez au point sur un objet legèrement plus proche que la zone cible pour compenser ce défaut.

L'image peut également être ajustée en cas de faible éclairage.

Accédez à **Setup > Video & Audio > Camera Settings** (Configuration - Vidéo et image - Réglages caméra) dans l'interface Web de la caméra et consultez l'aide en ligne pour plus d'informations.

# <span id="page-24-1"></span>**Terminez l'installation**

- 1. Tournez l'écran protecteur noir à l'intérieur du boîtier du dôme, conformément à la position de la caméra.
- 2. Nettoyez le dôme avec un chiffon doux et sec pour enlever la poussière et les traces de doigt. Dépoussiérez l'objectif avec un ventilateur.
- 3. Montez le boîtier du dôme à l'aide des vis inviolables et du tournevis fournis.
- 4. Une fois le dôme en place, faites une double vérification de la mise au point de la caméra.
- 5. L'installation est terminée.

# <span id="page-25-0"></span>**Autres méthodes de définition de l'adresse IP**

Le tableau ci-dessous indique les autres méthodes permettant de définir ou de déterminer l'adresse IP. Toutes les méthodes sont activées par défaut et désactivables.

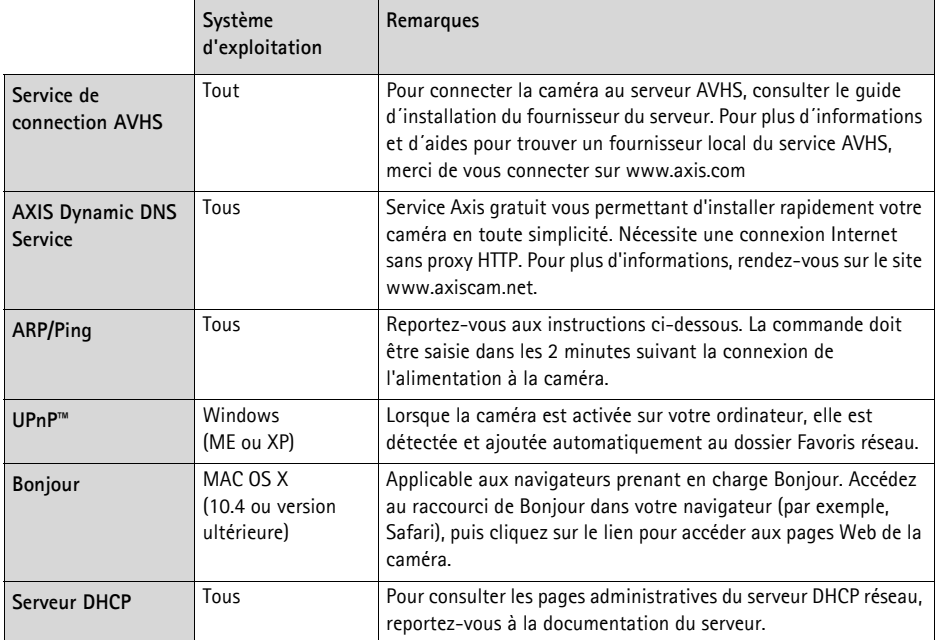

### **Définition de l'adresse IP à l'aide d'ARP/Ping**

- 1. Trouvez une adresse IP sur le même segment de réseau que celui de votre ordinateur.
- 2. Repérez le numéro de série (S/N) sur l'étiquette de la caméra AXIS P3301/P3304.
- 3. Ouvrez une invite de commande sur votre ordinateur et entrez les commandes suivantes :

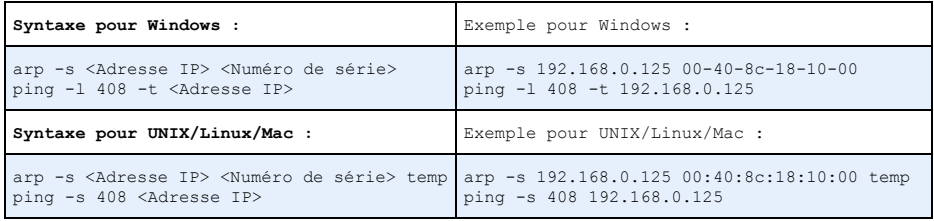

- 4. Vérifiez que le câble réseau est connecté à la caméra, puis démarrez/redémarrez cette dernière en débranchant, puis en rebranchant l'alimentation.
- 5. Fermez la commande d'invite quand vous voyez « Reply from 192.168.0.125:...» (Réponse de 192.168.0.125 :) ...' ou un message similaire.

6. Dans votre navigateur, tapez http://<Adresse IP> dans le champ Emplacement/Adresse, puis appuyez sur Entrée sur le clavier.

#### **Remarques :**

- Pour ouvrir une invite de commande sous Windows : dans le menu Démarrer, sélectionnez Exécuter… et tapez cmd. Cliquez sur OK.
- Pour utiliser la commande ARP sur Mac OS X, utilisez l'utilitaire Terminal dans Application > Utilitaires.

# <span id="page-27-0"></span>**Connecteurs de l'unité**

**Connecteur de réseau -** Connecteur Ethernet RJ-45 Accepte l'alimentation éléctrique par câble Ethernet. Il est recommandé d'utiliser des câbles blindés.

**Connecteur d'alimentation -** Miniconnecteur CC. 5,1 V CC, jusqu'à 4,0 W. Reportez-vous à l'étiquette du produit pour connaître la connexion ±.

**Entrée audio -** Entrée audio - 3,5 mm entrée pour microphone mono ou ligne entrée en signal mono (le canal à gauche est utilisé pour le signal stéréo).

**Sortie audio -** Sortie audio qui peut être connectée à un système d'adresse publique (PA) ou haut parleur actif avec amplificateur intégré. Une paire d'écouteurs peut être aussi connectée. Un connecteur stéréo doit être utilisé pour la sortie audio.

**Connecteur pour terminaux E/S -** Utilisé dans les applications comme la détection de mouvement, le déclenchement d'événement, l'enregistrement à intervalles et la notifications d'alarme. Il assure l'interface avec :

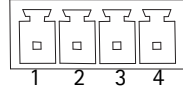

• 1 sortie transistor : permet de connecter des dispositifs externes, comme des relais ou DEL. Les dispositifs connectés peuvent être activés à l'aide de l'interface de programmation (API) VAPIX, des boutons de sortie sur la page **Live View** (Vidéo en direct) ou à l'aide d'un **type d'événement**. La sortie est considérée comme étant active (**Event Configuration > Port Status**) (Configuration d'événement - État du port) si le dispositif d'alarme est activé.

- 1 entrée numérique : entrée d'alarme utilisée pour connecter des dispositifs pouvant passer d'un circuit ouvert à un circuit fermé, par exemple : les détecteurs infrarouge passifs, les contacts de porte/fenêtre, les détecteurs de bris de verre, etc. Lorsqu'un signal est reçu, l'**état** change et l'entrée devient active (elle apparaît sous **Event Configuration > Port Status** (Configuration d'événement - État du port)).
- Alimentation auxiliaire et mise à la terre

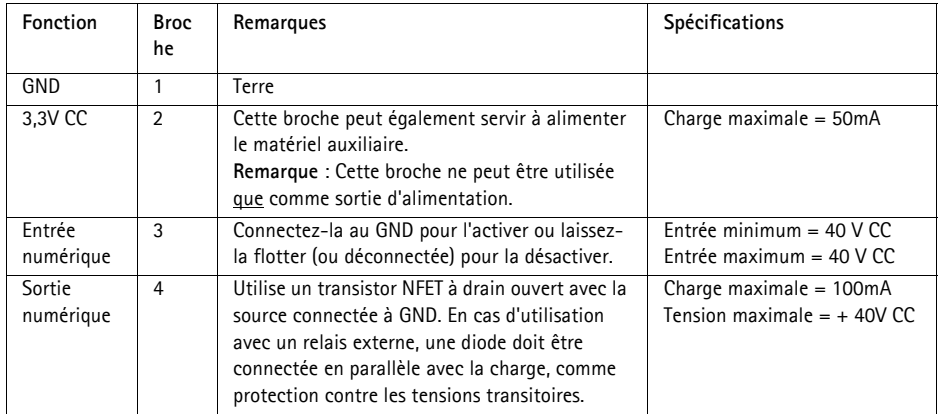

# **Diagramme de connexion**

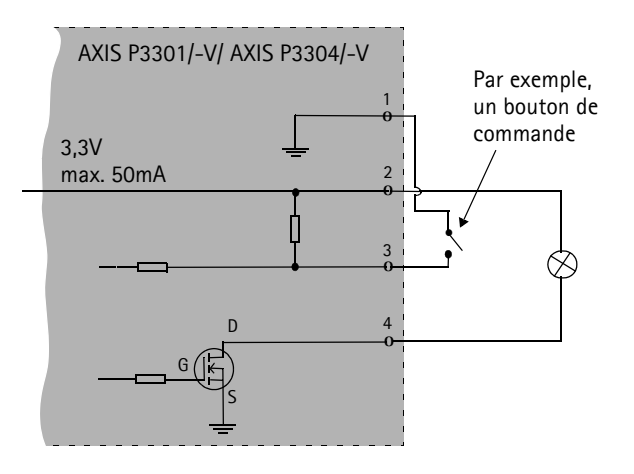

# <span id="page-28-0"></span>**Témoins DEL**

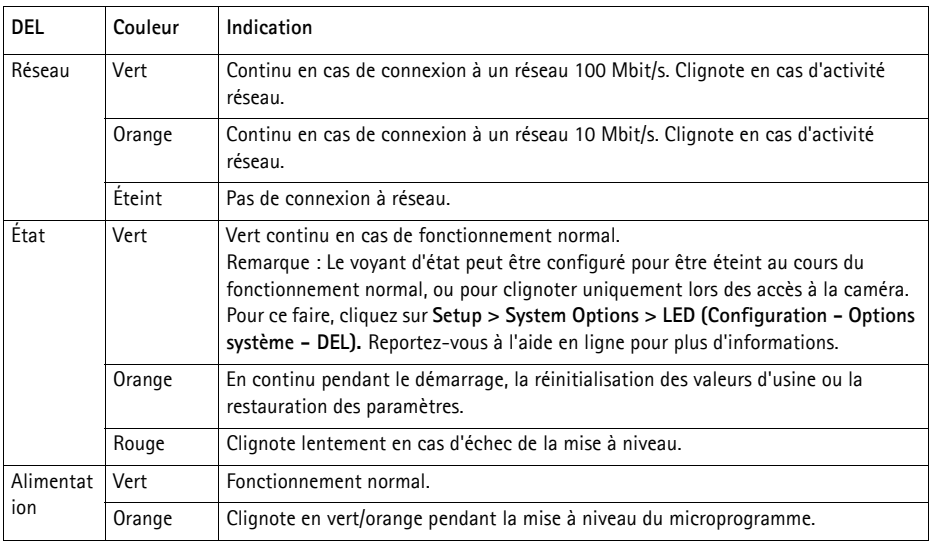

# **Rétablissement des paramètres d'usine par défaut**

Procédez comme suit pour revenir aux paramètres par défaut définis en usine et réinitialiser l'adresse IP :

- 1. Débranchez l'alimentation de la caméra.
- 2. Maintenez le bouton de commande enfoncé et rebranchez l'alimentation.
- 3. Appuyez sur le bouton jusqu'à ce que le voyant d'alimentation passe à l'orange et clignote (cela peut prendre jusqu'à 15 secondes).
- 4. Relâchez le bouton. Quand le voyant d'alimentation émet une lumière verte (ce qui peut prendre 1 minute), la caméra est revenue aux réglages par défaut définis en usine.
- 5. Réaffectez l'adresse IP à l'aide de l'une des méthodes décrites dans ce document.

Il est également possible de rétablir les paramètres usine par défaut d'origine via l'interface Web. Pour plus d'informations, reportez-vous à l'aide en ligne ou au Manuel de l'utilisateur.

# **Accès à la caméra via Internet**

Une fois installée, la caméra AXIS P3301/P3304 est accessible sur le réseau local (LAN). Pour accéder à la caméra via Internet, des routeurs réseau doivent être configurés pour autoriser le trafic entrant, ce qui est généralement réalisé sur un port spécifique.

- Port HTTP (port 80 par défaut) pour l'affichage et la configuration
- Port RTSP (port 554 par défaut) pour affichage des flux vidéo H.264.

Pour plus d'informations, consultez la documentation du routeur. Pour plus d'informations sur cette rubrique ou toute autre rubrique, consultez la page Axis Support Web à l'adresse www.axis.com/ techsup

# **Plus d'informations**

Le manuel de l'utilisateur est disponible sur le site Web d'Axis, www.axis.com, ou sur le CD du produit vidéo réseau Axis fourni avec la caméra.

#### **Conseil :**

Visitez le site www.axis.com/techsup pour vérifier si des micro-codes mis à jour sont disponibles pour votre caméra AXIS P3301/P3304. Pour connaître la version du micrologiciel actuellement installée, reportez-vous à la page Setup > About (Configuration - A propos de).

# **AXIS P3301/P3304 Installationsanleitung**

In dieser Anleitung wird die Installation der AXIS P3301/AXIS P3301-V/AXIS P3304/AXIS P3304-V Fixed-Dome Netzwerk Kamera in einem Netzwerk beschrieben. Alle weiteren Hinweise zur Verwendung des Produkts finden Sie im Benutzerhandbuch, das auf der mitgelieferten CD oder auf unserer Webseite unter www.axis.com/techsup zur Verfügung steht.

# **Installationsschritte**

- 1. Prüfen Sie, ob alle in der nachfolgenden Liste aufgeführten Komponenten vorhanden sind.
- 2. Hardwareübersicht. Siehe [Seite 32.](#page-31-0)
- 3. Installieren Sie die Hardware. Siehe [Seite 33](#page-32-0).
- 4. Legen Sie eine IP-Adresse fest. Siehe [Seite 34](#page-33-0).
- 5. Legen Sie das Kennwort fest. Siehe Seite 37.
- 6. Stellen Sie die Bildschärfe ein. Siehe [Seite 39](#page-38-0).
- 7. Schließen Sie die Installation ab. Siehe Seite 40.

# **Lieferumfang**

**Wichtiger Hinweis!**  Verwenden Sie dieses Produkt unter Beachtung der geltenden rechtlichen Bestimmungen.

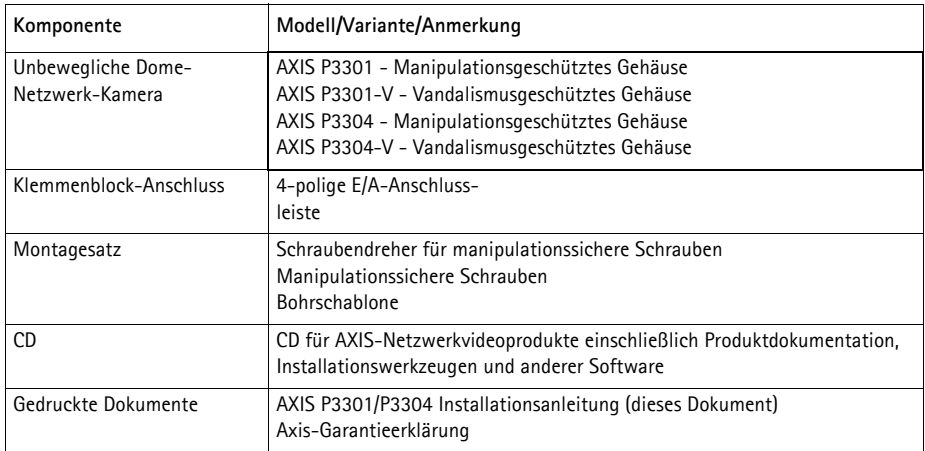

<span id="page-31-0"></span>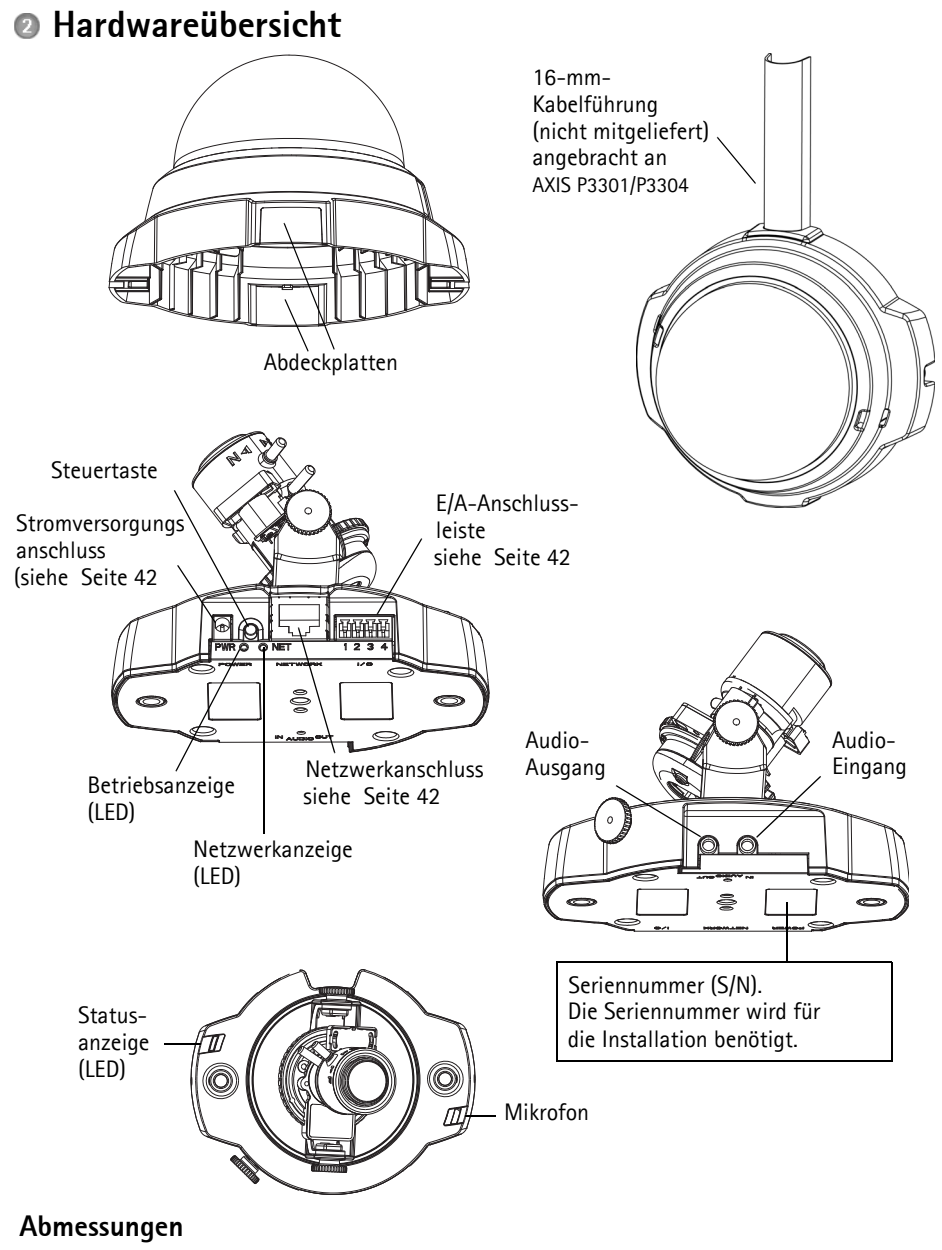

 $H \times B \times T = 94 \times 144 \times 132$  mm Gewicht AXIS P3301/AXIS P3304 = 425 g (ohne Netzteil) Gewicht AXIS P3301-V/AXIS P3304-V = 580 g (ohne Netzteil)

## <span id="page-32-0"></span>**Hardware installieren**

WICHTIG! - Das Gehäuse der AXIS P3301-V/AXIS P3304-V ist nicht für den Einsatz

im Aussenbereich geeignet – die Kamera sollte nur in Innenbereichen installiert werden.

### **Kamera befestigen**

Für die Montage der AXIS P3301/P3304 können das Netzwerk- und das Stromversorgungskabel durch die Wand oder von oben bzw. unten verlegt werden. Für die Öffnungen auf beiden Seiten der Kuppelhaube sind Abdeckplatten vorhanden.

Die AXIS P3301/P3304 kann auch mit einer Kabelführung aus Metall ausgestattet werden, um die Verkabelung zu schützen, wenn der Anschluss über die seitlichen Öffnungen erfolgt. Siehe Abbildungen auf [Seite 32.](#page-31-0)

- 1. Bohren Sie mit Hilfe der Bohrschablone zwei Löcher in die Decke bzw. Wand. Die Kamera muss so platziert werden, dass die manipulationssicheren Schrauben mit dem mitgelieferten Schraubendreher festgezogen werden können.
- 2. Verbinden Sie alle benötigten Kabel. Weitere Informationen finden Sie unter *Kabel anschließen,*  auf Seite 34.
- 3. Schrauben Sie die Kameraeinheit an der Decke bzw. Wand fest. Verwenden Sie dazu die Schrauben und Dübel, die für das Material der Decke bzw. der Wand geeignet sind.
- 4. Fahren Sie mit *Kabel anschließen,* auf Seite 34 fort.

### **Deckenmontage**

Wenn die AXIS P3301/P3304 an einer Decke befestigt werden soll, müssen Sie überprüfen, ob das Deckenmaterial stabil genug ist, um das Gewicht der Kamera zu tragen.

Die Kamera kann auch unter Verwendung einer Platte oder einem Brett befestigt werden. Das bietet eine bessere Tragfähigkeit und erleichtert das Befestigen der Schrauben.

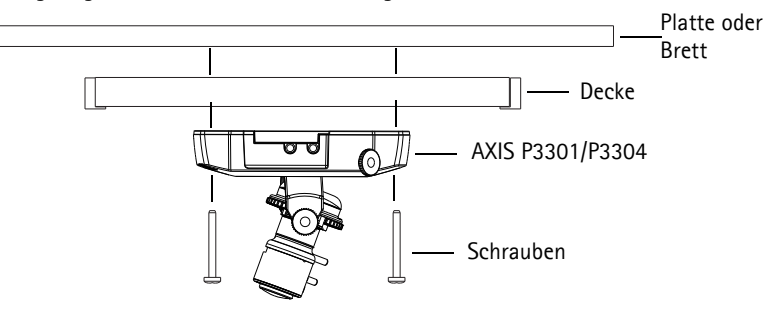

Die AXIS P3301/P3304 kann auch unter Verwendung des AXIS P3301/P3304 Montagesatzes für abgehängte Decken befestigt werden, um sie unauffälliger anzubringen. Mehr Information zum gesamten Befestigungszubehör finden Sie unter www.axis.com.

### **Kabel anschließen**

- 1. Sie können zusätzlich externe Geräte, wie z. B. Alarmanlagen, anschließen. Informationen zur Anschlussbelegung finden Sie auf [Seite 42](#page-41-0).
- 2. Sie können für eine bidirektionale Audioverbindung zusätzlich einen Aktivlautsprecher anschließen.
- 3. Verbinden Sie die Kamera über ein abgeschirmtes Netzwerkkabel mit dem Netzwerk.
- 4. Schließen Sie die Kamera auf eine der folgenden Arten an die Stromversorgung an:
	- PoE-Anschluss (Power over Ethernet, Klasse 2). Wenn PoE vorhanden ist, wird der Anschluss automatisch bei Anschluss des Netzwerkkabels erkannt.
	- Schließen Sie das mitgelieferte Netzteil an den Netzanschluss der Kamera an.
- 5. Überprüfen Sie, ob die LED-Anzeigen die Betriebszustände korrekt angeben. Weitere Informationen finden Sie in der Tabelle auf [Seite](#page-42-0) 43. Beachten Sie, dass LEDs deaktiviert sein können und deshalb nicht leuchten.

# <span id="page-33-0"></span>**IP-Adresse zuweisen**

In den meisten Netzwerken ist heutzutage ein DHCP-Server eingebunden, der angeschlossenen Geräten automatisch IP-Adressen zuweist. Wenn Ihr Netzwerk über keinen DHCP-Server verfügt, wird für die AXIS P3301/P3304 die Standard-IP-Adresse 192.168.0.90 verwendet.

Zum Zuweisen einer statischen IP-Adresse stehen unter Windows die Programme **AXIS IP Utility** und **AXIS Camera Management** zur Verfügung. Verwenden Sie die Methode, die für die gewünschte Anzahl der zu installierenden Kameras geeignet ist.

Beide Anwendungen stehen kostenlos auf der mitgelieferten CD für Axis-Netzwerkvideoprodukte zur Verfügung oder können unter www.axis.com/techsup heruntergeladen werden.

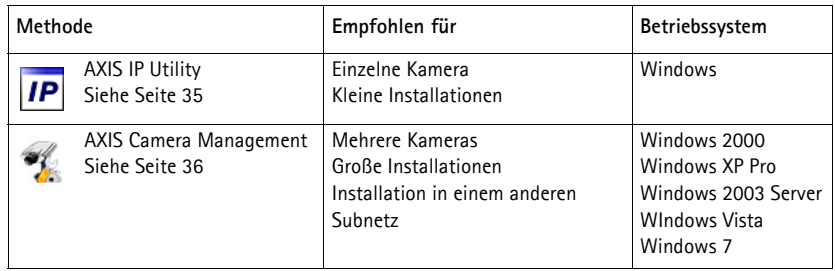

#### **Hinweise:**

- Falls Sie die IP-Adresse nicht zuweisen können, müssen ggf. die Einstellungen der Firewall überprüft werden.
- Weitere Informationen zu alternativen Methoden zum Festlegen der IP-Adresse der AXIS P3301/ P3304 (z. B. in anderen Betriebssystemen) finden Sie auf [Seite 40.](#page-39-0)

### <span id="page-34-0"></span>**AXIS IP Utility - Einzelne Kamera/kleine Installation**

AXIS IP Utility erkennt automatisch im Netzwerk vorhandene Axis-Geräte und zeigt diese an. Die Anwendung kann außerdem zur manuellen Zuweisung einer statischen IP-Adresse verwendet werden

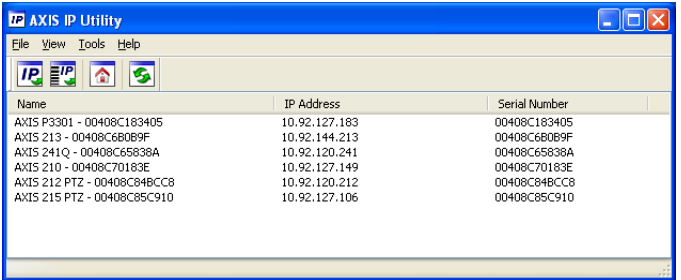

Beachten Sie, dass sich die AXIS P3301/P3304 und der Computer, auf dem AXIS IP Utility ausgeführt wird, im gleichen Netzwerksegment (d.h. physischen Subnetz) befinden müssen.

#### **Automatische Erkennung**

- 1. Stellen Sie sicher, dass die AXIS P3301/P3304 an das Netzwerk und die Stromversorgung angeschlossen ist.
- 2. Starten Sie AXIS IP Utility.
- 3. Doppelklicken Sie auf das Symbol der Kamera, um die entsprechende Startseite zu öffnen.
- 4. Anweisungen zum Festlegen des Kennworts finden Sie auf Seite 37.

#### **Manuelle Zuweisung der IP-Adresse (optional)**

- 1. Wählen Sie eine nicht zugewiesene IP-Adresse im selben Netzwerksegment, in dem sich Ihr Computer befindet.
- 2. Wählen Sie die AXIS P3301/P3304 aus der Liste.
- 3. Klicken Sie auf die Schaltfläche **IP.** Assign new IP address to the selected device (Zuweisung einer neuen IP-Adresse an das ausgewählte Gerät) und geben Sie die IP Adresse an.
- 4. Klicken Sie auf die Schaltfläche **Assign** (Zuweisen) und folgen Sie den Anweisungen. Beachten Sie, dass die Kamera innerhalb von 2 Minunten neu gestartet werden muss, um die neue IP-Adresse festzulegen.
- 5. Klicken Sie auf die Schaltfläche **Home Page** (Startseite), um auf die Webseiten der Kamera zuzugreifen.
- 6. Anweisungen zum Festlegen des Kennworts finden Sie auf Seite 37.

#### **Hinweis:**

AXIS P3301-V und AXIS P3304-V wird in AXIS IP Utility als AXIS P3301 und AXIS P3304 angezeigt.

### <span id="page-35-0"></span>**AXIS Camera Management - Mehrere Kameras/große Installation**

Mit AXIS Camera Management können automatisch mehrere Axis-Geräte erkannt, der Verbindungsstatus angezeigt, die Firmware-Aktualisierungen verwaltet und IP-Adressen festgelegt werden.

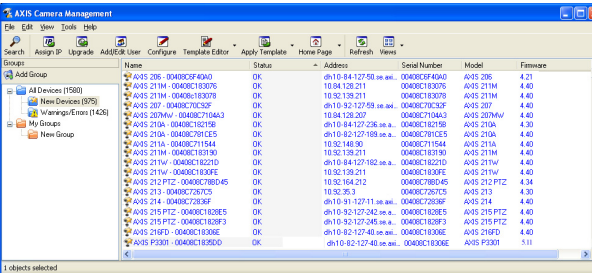

### **Automatische Erkennung**

- 1. Stellen Sie sicher, dass die Kamera an das Netzwerk und die Stromversorgung angeschlossen ist.
- 2. Starten Sie AXIS Camera Management. Doppelklicken Sie auf das Symbol der AXIS P3301/ P3304, um die Startseite der Kamera zu öffnen.
- 3. Anweisungen zum Festlegen des Kennworts finden Sie auf Seite 37.

#### **Eine IP-Adresse einem einzelnen Gerät zuweisen**

- 1. Wählen Sie die AXIS P3301/P3304 im AXIS Camera Management und klicken Sie auf die Schaltfläche **Assign IP** (IP-Adresse zuweisen).
- 2. Wählen Sie die Option **Assign the following IP address** (Folgende IP-Adresse zuweisen) und geben Sie die IP-Adresse, die Subnetzmaske und den Standardrouter für das Gerät ein.
- 3. Klicken Sie auf **OK**.

#### **IP-Adressen mehreren Geräten zuweisen**

AXIS Camera Management beschleunigt die Zuweisung von IP-Adressen an mehrere Geräte, indem IP-Adressen aus einem angegebenen Bereich vorgeschlagen werden.

1. Wählen Sie die zu konfigurierenden Geräte aus (es können auch unterschiedliche Modelle gewählt werden) und klicken Sie auf

die Schaltfläche **Assign IP** (IP-Adresse zuweisen).

2. Wählen Sie die Option **Assign the following IP address range** (Folgenden IP-Adressbereich zuweisen) und geben Sie den IP-Adressbereich, die Subnetzmaske und den Standardrouter für das Gerät ein.

3. Klicken Sie auf **OK**.

#### **Hinweis:**

AXIS P3301-V und AXIS P3304-V wird in AXIS Camera Management als AXIS P3301 und AXIS P3304 angezeigt.

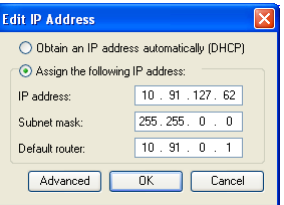

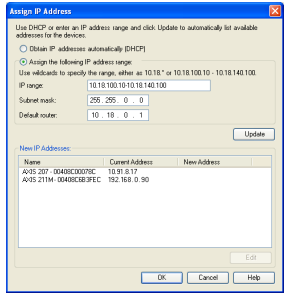
# **Kennwort festlegen**

Für den Zugriff auf das Produkt muss das Kennwort für den standardmäßigen Administrator-Benutzer **root** festgelegt werden. Beim erstmaligen Zugriff auf AXIS P3301/P3304 wird das Dialogfeld "**Configure Root Password**" (Root-Kennwort konfigurieren) angezeigt . Dort kann das Kennwort festgelegt werden.

Um ein Abhören der Datenkommunikation während der Festlegung des Root-Kennworts zu vermeiden, können Sie diesen Vorgang über eine verschlüsselte HTTPS-Verbindung durchführen, die ein HTTPS-Zertifikat erfordert (siehe folgenden Hinweis).

Um das Kennwort über eine standardmäßige HTTP-Verbindung festzulegen, geben Sie es direkt in dem ersten angezeigten Dialogfeld ein.

Um das Kennwort über eine verschlüsselte HTTPS-Verbindung festzulegen, gehen Sie wie folgt vor:

- 1. Klicken Sie auf die Schaltfläche **Create self-signed certificate** (Selbstsigniertes Zertifikat erstellen).
- 2. Geben Sie die gewünschte Information ein und klicken Sie auf **OK**. Das Zertifikat wird erstellt und das Kennwort kann sicher festgelegt werden. Der gesamte Datenverkehr der AXIS P3301/ P3304 wird ab diesem Zeitpunkt verschlüsselt.
- 3. Geben Sie ein Kennwort ein und wiederholen Sie die Eingabe, um die korrekte Schreibweise zu bestätigen. Klicken Sie auf **OK**. Das Kennwort ist damit konfiguriert.

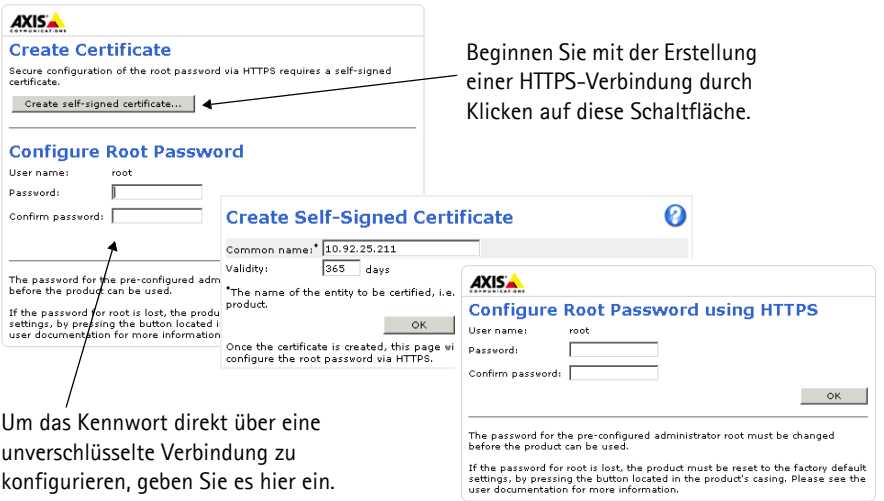

- 4. Geben Sie in das Dialogfeld zur Anmeldung den Benutzernamen "root" ein. Hinweis: Der vorgegebene Administrator-Benutzername "root" kann nicht gelöscht werden.
- 5. Geben Sie das zuvor festgelegte Kennwort ein, und klicken Sie auf OK.

## **Auf Video-Stream zugreifen**

Die Seite "Live-View" (Live-Ansicht) der AXIS P3301/P3304 wird angezeigt. Sie enthält Links zu Setup-Tools, mit denen Sie die Kamera Ihren Bedürfnissen entsprechend anpassen können.

Klicken Sie auf **Yes** (Ja), um AMC (AXIS Media Control) zu installieren. Nach Abschluss der Installation können Sie Video-Streams in Microsoft Internet Explorer anzeigen. Hierzu müssen Sie über Administratorrechte für den Computer verfügen.

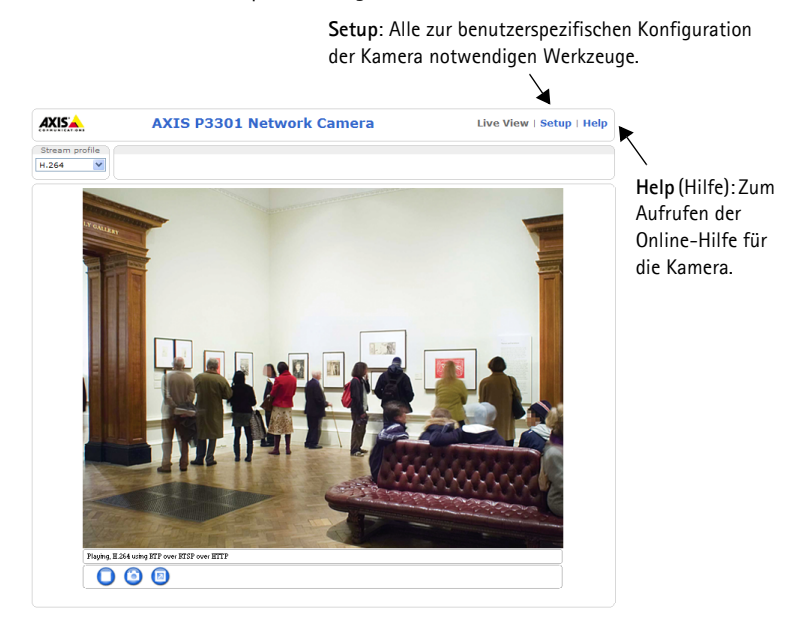

#### **Hinweise:**

- Das Protokoll HTTPS (Hypertext Transfer Protocol over Secure Socket Layer) wird verwendet, um den Datenverkehr zwischen Webbrowsern und Servern zu verschlüsseln. Das HTTPS-Zertifikat steuert den verschlüsselten Informationsaustausch.
- Der standardmäßige Administrator-Benutzer **root** kann nicht gelöscht werden.
- Wenn Sie das Kennwort für **root** vergessen haben, muss die AXIS P3301/P3304 auf die Werkseinstellungen zurückgesetzt werden. Siehe *Werkseitige Standardeinstellungen wiederherstellen,* auf Seite 44.

# **Bildschärfe einstellen**

Öffnen Sie die Seite **Live View** (Live-Ansicht) und nehmen Sie folgende Einstellung an der Kamera vor:

- 1. Lösen Sie die Feststellschraube und die Einstellschrauben zur Neigung.
- 2. Drehen Sie das Objektiv in die gewünschte Position.
- 3. Wenn die richtige Ausrichtung erreicht ist, schrauben Sie die Feststellschraube und die Einstellschrauben zur Neigung wieder fest, um die Kameraposition zu sichern.
- 4. Stellen Sie mit dem Ring zum Bildausgleich die horizontale Ausrichtung ein.
- 5. Öffnen Sie über die Weboberfläche unter **Basic Configuration > Focus** (Standardkonfiguration > Fokus) die Seite "Focus Adjustment" (Bildschärfe einstellen) und folgen Sie den angezeigten Anweisungen. Stellen Sie mit dem Bildfenster die Bildschärfe und den Zoom ein.
- 6. Lösen Sie für die Einstellung der Bildschärfe und des Zooms die Regler für Zoom und Fokus entgegen dem Uhrzeigersinn und drehen Sie die Ringe.
- 7. Arretieren Sie Zoomregler und Schärferegler in der gewählten Position. Ziehen Sie dazu die Schrauben im Uhrzeigersinn fest.

#### **Hinweis:**

Aufgrund der Lichtbrechungen auf der Glasoberfläche kann das Bild leicht unscharf erscheinen, nachdem die Kuppel installiert wurde. Um diesen Effekt auszugleichen, stellen Sie die Kamera auf ein Objekt scharf, dass etwas näher als der zu erfassende Bereich liegt.

Sie können auch eine Feinabstimmung des Bildes für schlechte Lichtverhältnisse vornehmen. Weitere Informationen finden Sie über die Weboberfläche der Kamera unter **Setup > Video & Audio > Camera Settings**.

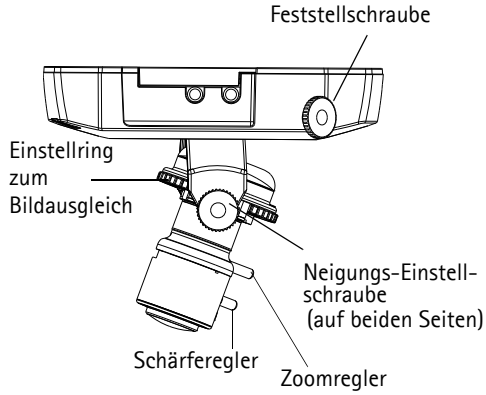

# **Installation abschließen**

- 1. Bringen Sie das schwarze Schutzschild in der Kuppelhaube durch Drehen in Übereinstimmung mit der Kameraposition.
- 2. Entfernen Sie Fingerabdrücke und Staub mit einem trockenen, weichen Tuch von der Glasoberfläche. Blasen Sie Staub ggf. mit Druckluft von der Linse.
- 3. Befestigen Sie die Kuppelhaube mit Hilfe der im Lieferumfang enthaltenen manipulationssicheren Schrauben und des Schraubendrehers.
- 4. Wenn die Kamera angebracht ist, vergewissern Sie sich sorgfältig, dass die Schärfe richtig eingestellt ist.
- 5. Die Installation ist damit abgeschlossen.

# **Andere Methoden zum Festlegen der IP-Adresse**

Diese Tabelle bietet einen Überblick über weitere Methoden, die IP-Adresse festzulegen bzw. zu ermitteln. Alle Methoden sind standardmäßig aktiviert und können deaktiviert werden.

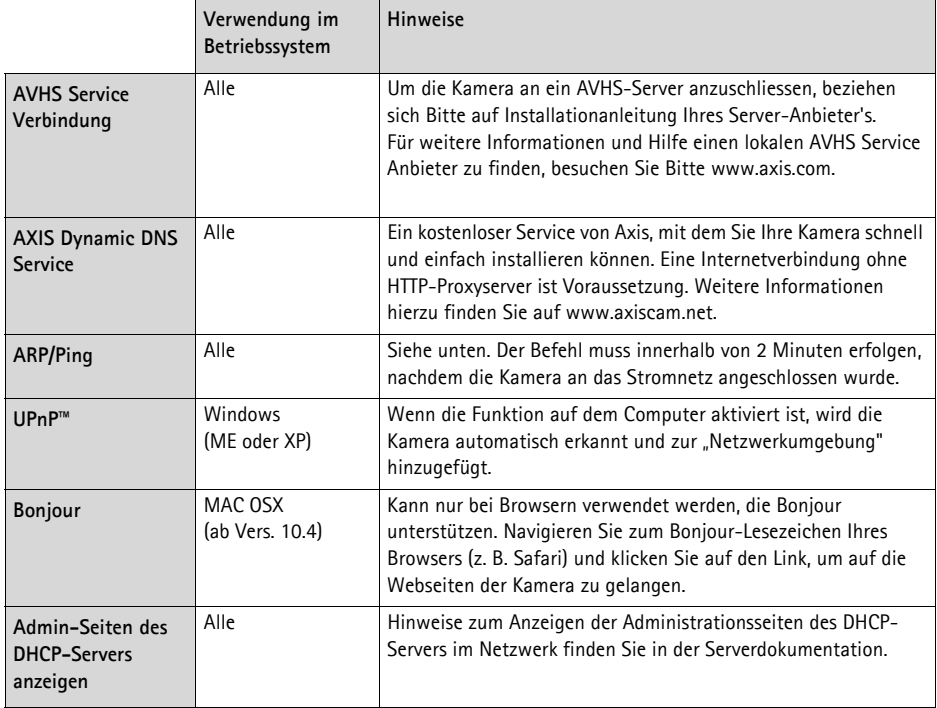

### **IP-Adresse per ARP/Ping zuweisen**

- 1. Wählen Sie eine IP-Adresse aus dem Netzwerksegment, in dem sich auch Ihr Computer befindet.
- 2. Suchen Sie nach der Seriennummer (S/N) auf dem Produktaufkleber der AXIS P3301/P3304.
- 3. Öffnen Sie auf Ihrem Computer die Eingabeaufforderung und geben Sie die folgenden Befehle ein:

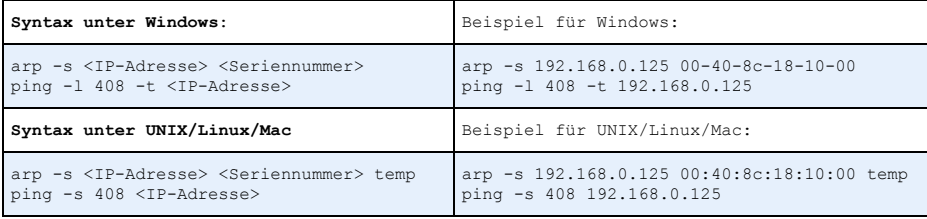

- 4. Stellen Sie sicher, dass das Netzwerkkabel mit der Kamera verbunden ist, und starten Sie die Kamera bzw. starten Sie diese neu, indem Sie die Stromversorgung unterbrechen und wiederherstellen.
- 5. Schließen Sie die Befehlszeile, sobald "Reply from 192.168.0.125: ..." oder eine ähnliche Meldung erscheint.
- 6. Starten Sie einen Browser, geben Sie im Adressfeld "http://<IP-Adresse>" ein, und drücken Sie die Eingabetaste auf der Tastatur.

#### **Hinweise:**

- So öffnen Sie die Eingabeaufforderung unter Windows: Wählen Sie im Startmenü die Option "Ausführen ...", und geben Sie "cmd" ein. Klicken Sie auf OK.
- Verwenden Sie zum Eingeben des Befehls "ARP" unter Mac OS X das Dienstprogramm "Terminal", das Sie unter "Anwendung > Dienstprogramme" finden.

# **Kameraanschlüsse**

**Netzwerkanschluss -** RJ-45-Ethernetanschluss. Unterstützt PoE-Anschluss. Die Verwendung von abgeschirmten Kabeln wird empfohlen.

**Stromversorgungsanschluss -** Mini-Gleichstromanschluss. 5.1 V Gleichstrom, max 4.0 W. Siehe Produktaufkleber bezüglich ±-Anschluss.

**Audio-Eingang -** – 3,5-mm-Anschluss für ein Monomikrofon oder ein Monosignal (linker Kanal wird von einem Stereosignal benutzt).

**Audio-Ausgang -** – Audioausgang (Leistungsstufe) zum Anschließen einer Rundrufanlage (PA) oder eines Aktivlautsprechers mit integriertem Verstärker. Auch ein Kopfhörer kann angeschlossen werden. Ein Stereostecker muß für den Audioausgang benutzt werden.

**E/A-Anschluss -** Wird z. B. für Bewegungserkennung, Ereignisauslösung, Zeitrafferaufnahmen, Alarm-Benachrichtigungen usw. verwendet. Er bildet die Schnittstelle für:

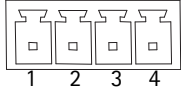

• 1 Transistorausgang: Für den Anschluss externer Relais und LEDs. Angeschlossene Geräte können über die AXIS VAPIX Application Programming Interface (API), über die Schaltflächen für den Ausgang auf der Seite **Live View** (Live-Ansicht) oder durch einen **Event Type** (Ereignistyp) aktiviert werden. Der Ausgang wird als aktiviert [angezeigt unter **Event Configuration > Port Status** (Ereigniskonfiguration > Port-Status)] angezeigt, wenn das Alarm meldende Gerät eingeschaltet ist.

- 1 digitaler Eingang: Alarmeingang für den Anschluss von Geräten, die zwischen geöffnetem und geschlossenem Schaltkreis wechseln können, z. B.: PIR-Kameras, Tür/Fensterkontakte, Glasbruchmelder usw. Bei Empfang eines Signals ändert sich der **Status**, und der Eingang wird aktiviert [angezeigt unter **Event Configuration > Port Status** (Ereigniskonfiguration > Port-Status)].
- Zusatzstromversorgung und Masse

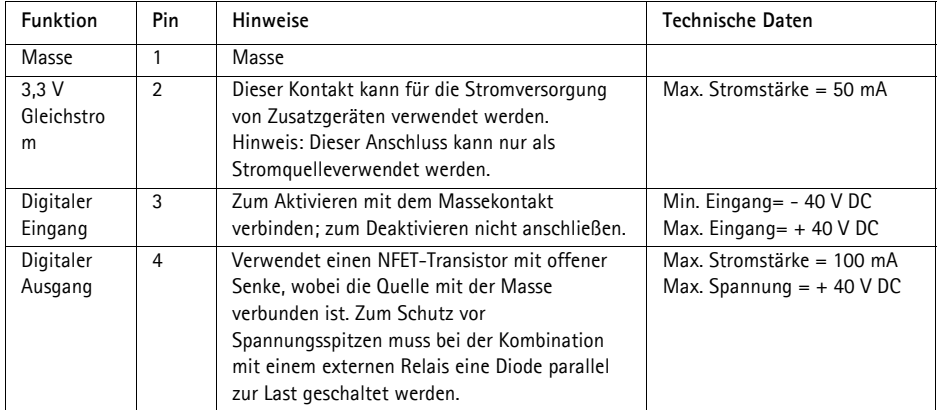

# **Anschlussschaltbild**

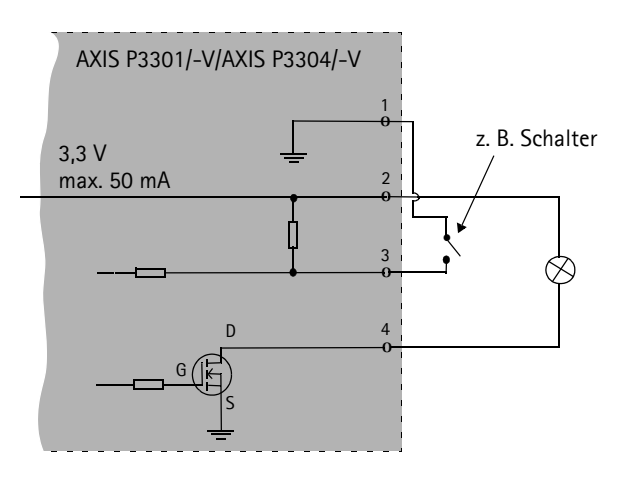

# **LED-Anzeigen**

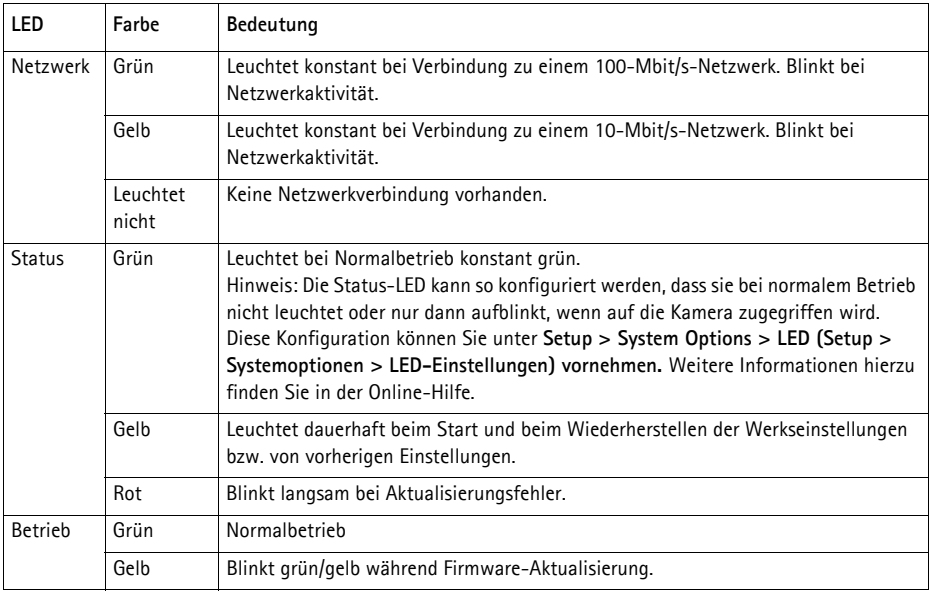

# **Werkseitige Standardeinstellungen wiederherstellen**

Gehen Sie wie folgt vor, um sämtliche Parameter einschließlich der IP-Adresse auf die werkseitigen Standardeinstellungen zurückzusetzen:

- 1. Trennen Sie die Kamera von der Stromversorgung.
- 2. Halten Sie die Steuertaste gedrückt und schließen Sie den Netzstecker wieder an.
- 3. Halten Sie die Steuertaste so lange gedrückt, bis die Betriebsanzeige gelb blinkt (dies kann bis zu 15 Sekunden dauern).
- 4. Lassen Sie die Steuertaste los. Sobald die Betriebsanzeige grün leuchtet (dies kann bis zu 1 Minute dauern), ist die Kamera auf die werkseitigen Standardeinstellungen zurückgesetzt.
- 5. Legen Sie die IP-Adresse erneut fest. Wenden Sie dabei eines der in diesem Handbuch beschriebenen Verfahren an.

Die Parameter können auch über die Weboberfläche auf die werkseitigen Einstellungen zurückgesetzt werden. Weitere Informationen dazu finden Sie in der Online-Hilfe und im Benutzerhandbuch.

# **Über das Internet auf die Kamera zugreifen**

Nach der Installation können Sie über Ihr lokales Netzwerk (LAN) auf die AXIS P3301/P3304 zugreifen. Um auch über das Internet auf die Kamera zugreifen zu können, müssen Sie die Netzwerk-Router so konfigurieren, dass diese den entsprechenden eingehenden Datenverkehr zulassen, was üblicherweise durch Zuweisung eines bestimmten Ports geschieht.

- HTTP-Port (standardmäßig Port 80) für die Anzeige und Konfiguration
- RTSP-Port (standardmäßig Port 554) für die Anzeige von H.264-Video-Streams

Ausführliche Informationen zu diesem Thema finden Sie in der Dokumentation des Routers. Weitere Informationen zu diesem und zu anderen Themen erhalten Sie auf der Axis Support-Webseite unter www.axis.com/techsup.

# **Weitere Informationen**

Das Benutzerhandbuch ist auf der Axis Webseite unter http://www.axis.com erhältlich und befindet sich auch auf der mitgelieferten CD für Axis-Netzwerkvideoprodukte.

**Tipp!** 

Unter www.axis.com/techsup finden Sie Firmware-Aktualisierungen für Ihre AXIS P3301/ P3304. Information zur aktuellen Firmware-Version finden Sie unter Setup > Basic Setup.

# **AXIS P3301/P3304 Guida all'installazione**

Questo documento fornisce le istruzioni necessarie per installare le AXIS P3301/AXIS P3301-V/AXIS P3304/AXIS P3304-V Videocamera di rete a cupola fissa nella rete in uso. Per ulteriori informazioni sull'utilizzo del prodotto, consultare la Guida per l'utente disponibile sul CD incluso nella confezione oppure visitare il sito web all'indirizzo www.axis.com/techsup.

# **Procedura di installazione**

- 1. Controllare il contenuto della confezione utilizzando l'elenco fornito di seguito.
- 2. Panoramica dell'hardware. Vedere la sezione a [pagina 46.](#page-45-0)
- 3. Installazione dell'hardware. Vedere la sezione a [pagina 47.](#page-46-0)
- 4. Assegnazione di un indirizzo IP. Vedere la sezione a [pagina 48](#page-47-0).
- 5. Impostazione della password. Vedere la sezione a pagina 51.
- 6. Regolazione della messa a fuoco. Vedere la sezione a [pagina 53](#page-52-0).
- 7. Completamento dell'installazione. Vedere la sezione a pagina 54.

# **Contenuto della confezione**

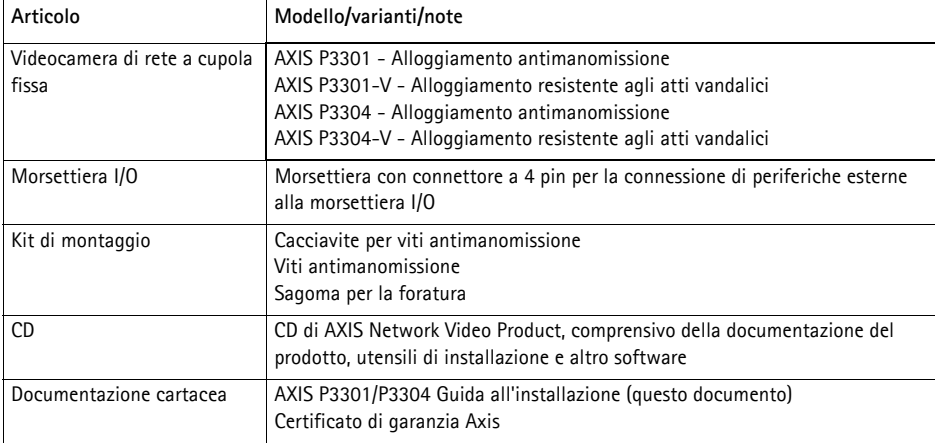

#### **Importante!**

Il prodotto deve essere utilizzato in conformità alle leggi e alle disposizioni locali.

## <span id="page-45-0"></span>**Panoramica dell'hardware**

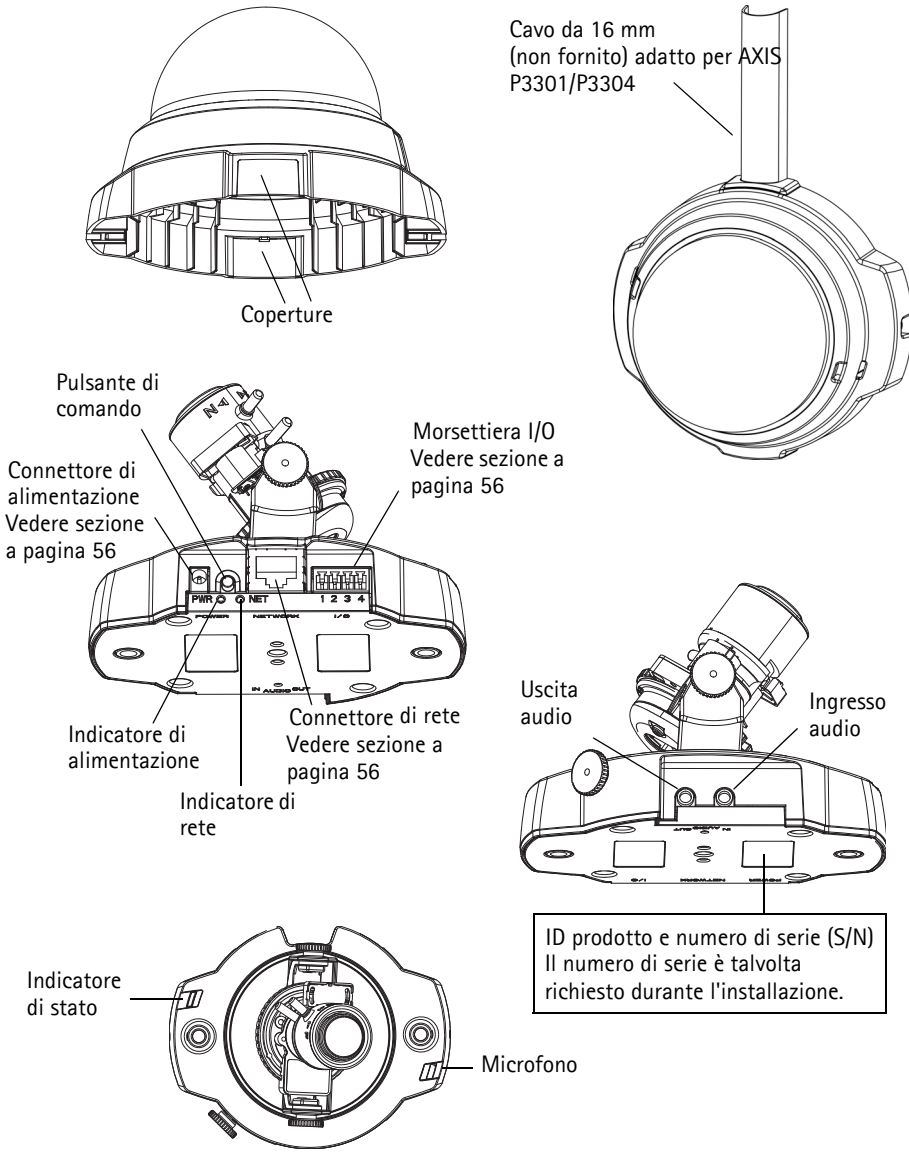

#### **Dimensioni**

 $A \times L \times P = 94 \times 144 \times 132$  mm Peso AXIS P3301/AXIS P3304 = 425 g (senza alimentatore) Peso AXIS P3301-V/AXIS P3304-V = 580 g (senza alimentatore)

## <span id="page-46-0"></span>**Installazione dell'hardware**

! IMPORTANTE! L'alloggiamento di AXIS P3301-V/AXIS P3304-V non è approvato per l'utilizzo in ambienti esterni. Il prodotto può essere installato soltanto in ambienti

interni.

#### **Montaggio della videocamera**

La videocamera AXIS P3301/P3304 può essere montata con i cavi di rete e di alimentazione incassati nella parete o nel soffitto oppure inseriti dall'alto o dal basso. Sono previste aperture su entrambi i lati della copertura della cupola.

AXIS P3301/P3304 può essere munita di un conduttore in metallo per proteggere i cavi nel caso in cui siano collegati tramite aperture laterali. Vedere le illustrazioni a [pagina 46](#page-45-0).

- 1. Eseguire due fori nel soffitto o nella parete utilizzando la sagoma fornita nella confezione. Verificare che la videocamera sia posizionata correttamente e che sia possibile stringere le viti antimanomissione con l'apposito cacciavite incluso nella confezione.
- 2. Collegare i cavi richiesti. Vedere *Collegamento dei cavi,* a pagina 48 per informazioni dettagliate.
- 3. Bloccare la videocamera alla parete o al soffitto mediante viti e tasselli appropriati.
- 4. Passare a *Collegamento dei cavi,* a pagina 48.

### **Montaggio su un controsoffitto**

Prima di montare la videocamera AXIS P3301/P3304 su un controsoffitto, verificare che il materiale del soffitto sia abbastanza solido per sostenere il peso della videocamera.

La videocamera può essere fissata utilizzando una lastra o una piastra per sostenere meglio il peso e semplificare il serraggio delle viti.

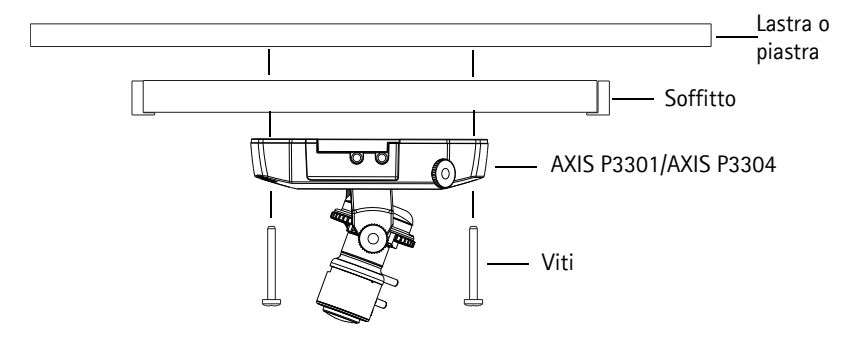

La videocamera AXIS P3301/P3304 può essere montata utilizzando il supporto di montaggio per soffitti e controsoffitti AXIS P3301/P3304 che consente il montaggio più discreto. Visitare il sito web www.axis.com per informazioni su tutti gli accessori di montaggio disponibili.

### **Collegamento dei cavi**

- 1. Collegare altre periferiche esterne (facoltativo) come eventuali sistemi di allarme. Per informazioni sui pin della morsettiera di alimentazione, vedere [pagina 56](#page-55-0)
- 2. Collegare, facoltativamente, l'altoparlante attivo e/o il microfono esterno.
- 3. Collegare la videocamera alla rete mediante un cavo di rete schermato.
- 4. Collegare l'alimentazione mediante uno dei metodi elencati di seguito:
	- PoE (Power over Ethernet, classe 2): se disponibile, questo tipo di alimentazione viene automaticamente rilevato al momento della connessione del cavo di rete.
	- Collegare l'alimentatore per uso interno al connettore di alimentazione sulla videocamera.
- 5. Verificare che i LED indichino le condizioni di funzionamento corrette. Per ulteriori dettagli, vedere la tabella a [pagina 57.](#page-56-0) Si noti che alcuni LED possono essere disabilitati o spenti.

# <span id="page-47-0"></span>**Assegnazione di un indirizzo IP**

La maggior parte delle reti dispongono di un server DHCP che automaticamente assegna gli indirizzi IP alle periferiche connesse. Se la rete non dispone di un server DHCP, per la periferica AXIS P3301/ P3304 viene utilizzato l'indirizzo IP predefinito 192.168.0.90.

Per assegnare un indirizzo IP statico, utilizzare **AXIS IP Utility** o **AXIS Camera Management** in ambiente Windows. In base al numero di videocamere da installare, utilizzare il metodo che meglio si adatta alle proprie esigenze.

Entrambe le applicazioni sono disponibili gratuitamente sul CD del prodotto oppure possono essere scaricate dal sito Web all'indirizzo www.axis.com/techsup.

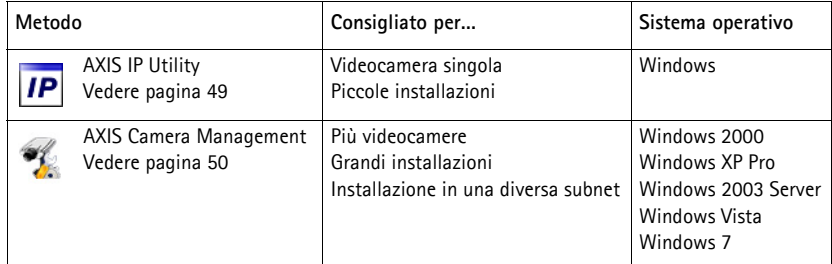

**Note:**

- Se l'assegnazione dell'indirizzo IP non è riuscita correttamente, verificare che non ci siano firewall che blocchino l'operazione.
- Per altri metodi di assegnazione o di rilevazione dell'indirizzo IP per la periferica AXIS P3301/P3304, ad esempio in altri sistemi operativi, vedere [pagina 54](#page-53-0).

### <span id="page-48-0"></span>**AXIS IP Utility: videocamera singola/piccole installazioni**

AXIS IP Utility rileva e visualizza automaticamente le periferiche Axis collegate alla rete. L'applicazione inoltre può essere utilizzata per assegnare manualmente un indirizzo IP statico.

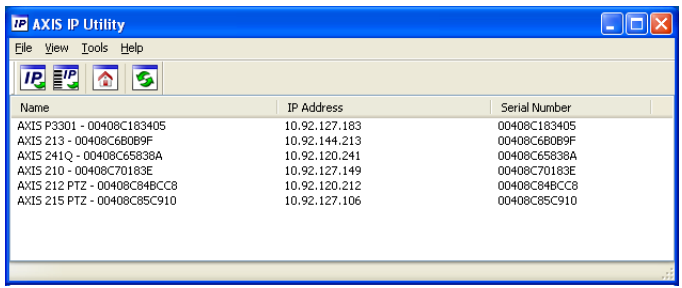

Si tenga presente che la periferica AXIS P3301/P3304 deve essere installata sullo stesso segmento di rete (subnet fisica) del computer sul quale è in esecuzione AXIS IP Utility.

#### **Rilevamento automatico**

- 1. Verificare che la periferica AXIS P3301/P3304 sia collegata alla rete e alimentata correttamente.
- 2. Avviare AXIS IP Utility.
- 3. Appena viene visualizzata la videocamera, selezionarla con un doppio clic per aprire la home page.
- 4. Vedere pagina 51 per istruzioni su come assegnare la password.

#### **Assegnazione manuale dell'indirizzo IP (facoltativo)**

- 1. Acquisire un indirizzo IP non utilizzato sullo stesso segmento di rete del computer.
- 2. Selezionare AXIS P3301/P3304 dall'elenco.
- 3. Fare clic sul pulsante **IP.** Assign new IP address to the selected device (Assegna uno nuovo indirizzo IP alla periferica selezionata) e inserire l'indirizzo IP.
- 4. Fare clic sul pulsante **Assign** (Assegna) e seguire le istruzioni visualizzate. Si tenga presente che la videocamera deve essere riavviata entro due minuti per impostare il nuovo indirizzo IP.
- 5. Fare clic sul pulsante **Home Page** (Pagina home) per accedere alle pagine Web della videocamera.
- 6. Vedere pagina 51 per istruzioni su come impostare la password.

#### **Nota:**

AXIS P3301-V e AXIS P3304-V verrà visualizzata in AXIS IP Utility come AXIS P3301 e AXIS P3304.

## <span id="page-49-0"></span>**AXIS Camera Management: più videocamere/grandi installazioni**

È possibile utilizzare AXIS Camera Management per individuare automaticamente la presenza di più periferiche Axis, visualizzare lo stato di connessione, gestire gli aggiornamenti del firmware e impostare gli indirizzi IP.

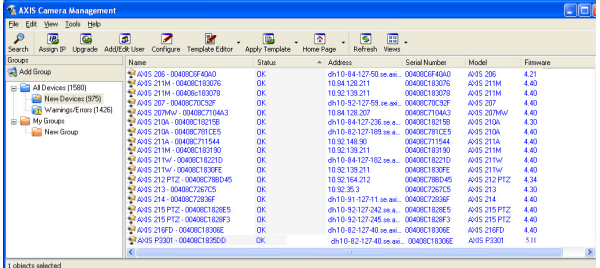

#### **Rilevamento automatico**

- 1. Verificare che la videocamera sia collegata alla rete e alimentata correttamente.
- 2. Avviare AXIS Camera Management. Appena viene visualizzata la periferica AXIS P3301/P3304, selezionarla con un doppio clic del mouse per aprire la home page.
- 3. Vedere pagina 51 per istruzioni su come impostare la password.

#### **Assegnazione di un indirizzo IP a una singola videocamera**

- 1. Selezionare AXIS P3301/P3304 in AXIS Camera Management e fare clic sul pulsante Assign IP (Assegna IP)  $\overline{IP}$ .
- 2. Selezionare **Assign the following IP address** (Assegna il seguente indirizzo IP) e immettere l'indirizzo IP, la subnet mask e il router predefinito utilizzati dalla periferica.
- 3. Fare clic sul pulsante **OK**.

#### **Assegnazione degli indirizzi IP a più videocamere**

AXIS Camera Management facilita il processo di assegnazione degli indirizzi IP di più videocamere, suggerendo gli indirizzi IP in base a un intervallo specifico.

- 1. Selezionare le videocamere che si desidera configurare (è possibile selezionare più modelli) e fare clic sul pulsante **Assign IP** (Assegna IP).
- 2. Selezionare **Assign the following IP address range** (Assegna il seguente intervallo di indirizzi IP) e immettere l'intervallo di

indirizzi IP, la subnet mask e il router predefinito utilizzati dalla periferica.

3. Fare clic sul pulsante **OK**.

#### **Nota:**

AXIS P3301-V e AXIS P3304-V verranno visualizzate in AXIS Camera Management come AXIS P3301 e AXIS P3304.

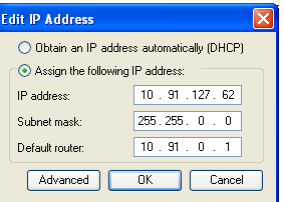

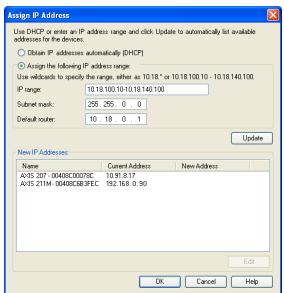

## **Impostazione della password**

Per ottenere l'accesso al prodotto, è necessario impostare la password dell'utente amministratore predefinito **root**. Quando si accede ad AXIS P3301/P3304 per la prima volta, viene visualizzata la finestra di dialogo "**Configure Root Password**" (Configura password root).

Per evitare una caduta di connessione di rete durante l'impostazione della password root, è possibile eseguire questa operazione tramite la connessione crittografata HTTPS, che richiede una certificato HTTPS (vedere la nota di seguito).

Per impostare la password tramite una connessione HTTP standard, inserirla direttamente nella prima finestra di dialogo riportata di seguito.

Per impostare la password tramite una connessione HTTPS crittografata, seguire la procedura seguente:

- 1. Fare clic sul pulsante **Create self-signed certificate** (Crea certificato autofirmato).
- 2. Fornire le informazioni richieste e fare clic su **OK**. Il certificato viene creato e la password può essere ora impostata in modo sicuro. Da questo momento in poi tutto il traffico verso e dalla videocamera AXIS P3301/P3304 viene cifrato.
- 3. Inserire una password e quindi reinserirla per confermarla. Fare clic su **OK**. La password è stata ora configurata.

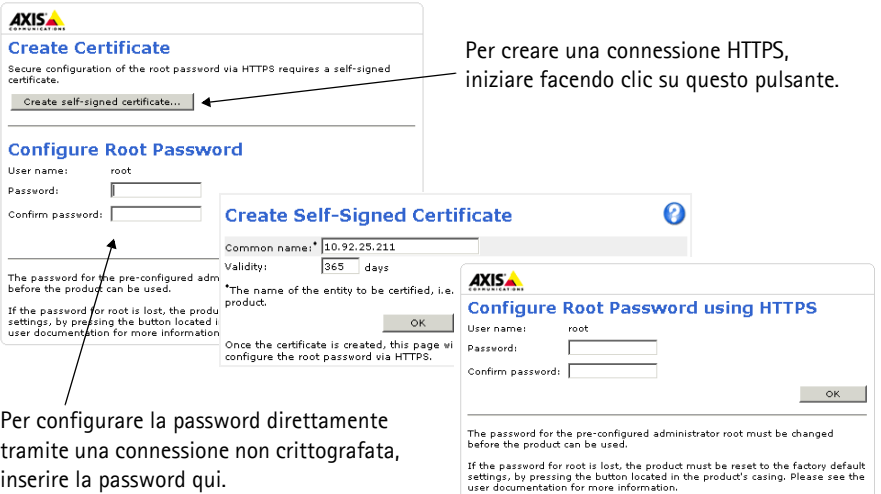

- 4. Per accedere, inserire il nome utente "root" nella relativa finestra di dialogo. Nota: non è possibile eliminare il nome utente predefinito dell'amministratore root.
- 5. Inserire la password impostata in precedenza e fare clic su OK.

### **Accesso al flusso video**

Viene visualizzata la pagina Immagini dal vivo di AXIS P3301/P3304 con i collegamenti agli strumenti di configurazione che consentono di personalizzare la videocamera.

Se necessario, fare clic su **Yes** (Sì) per installare AMC (Axis Media Control) che consente di visualizzare il flusso video in Microsoft Internet Explorer. A questo scopo è necessario disporre dei privilegi di amministratore.

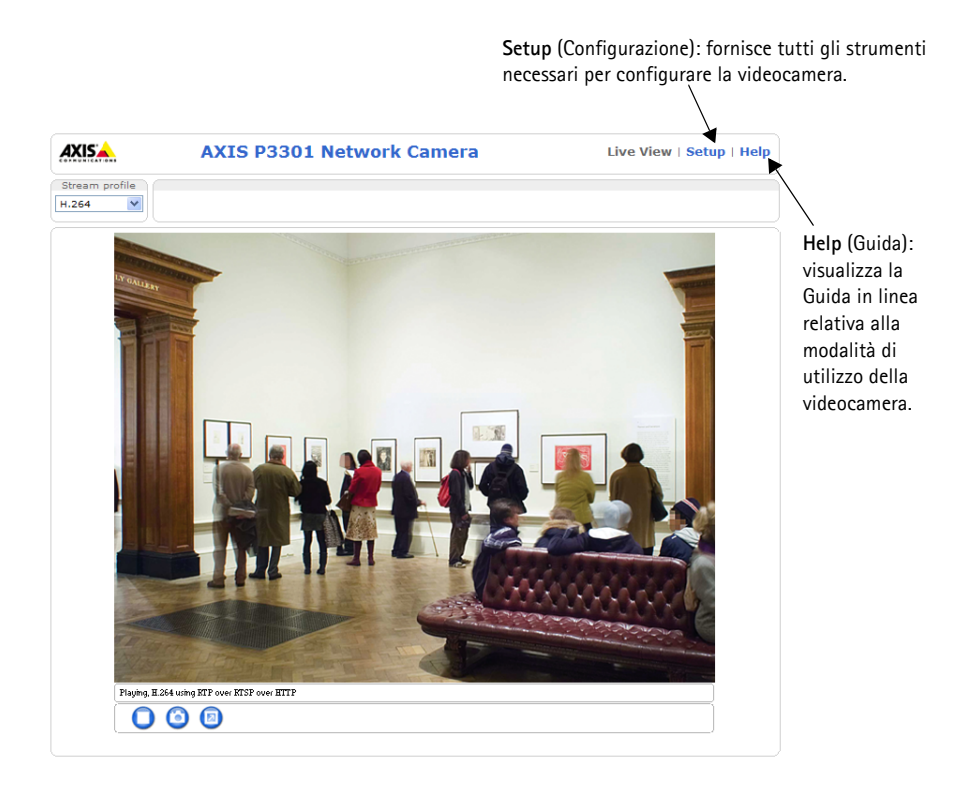

#### **Note:**

- HTTPS (Hypertext Transfer Protocol over Secure Socket Layer) è un protocollo utilizzato per crittografare il traffico tra i browser e i server Web. Il certificato HTTPS controlla lo scambio crittografato di informazioni.
- Non è possibile eliminare la password **root** dell'utente amministratore predefinito.
- Se si smarrisce o si dimentica la password **root**, la videocamera AXIS P3301/P3304 deve essere reimpostata sulle impostazioni predefinite. Vedere la sezione *Ripristino delle impostazioni di fabbrica,* a pagina 58.

## <span id="page-52-0"></span>**Regolazione della messa a fuoco**

Aprire la pagina **Live View** (Immagini dal vivo) dell'interfaccia Web ed effettuare le seguenti operazioni nella videocamera:

- 1. Allentare la vite di fissaggio e le viti di regolazione dell'inclinazione.
- 2. Posizionare l'obiettivo nella posizione desiderata.
- 3. Stringere delicatamente la vite di fissaggio e le viti di regolazione dell'inclinazione per bloccare la videocamera nella posizione desiderata.
- 4. Ruotare la ghiera di bilanciamento delle immagini per impostare la posizione orizzontale.
- 5. Aprire la pagina Focus Adjustment (Regolazione messa a fuoco) nell'interfaccia Web in **Basic Configuration (Configurazione di base) > Focus Adjustment (Messa a fuoco)** e

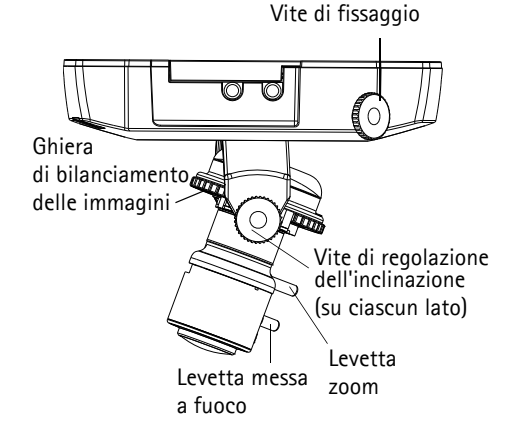

seguire le istruzioni visualizzate. Utilizzare la finestra di regolazione delle immagini per impostare la messa a fuoco e lo zoom.

- 6. Per impostare la messa a fuoco e lo zoom, allentare le rispettive levette in senso antiorario e ruotare le ghiere.
- 7. Bloccare le levette di messa a fuoco e di zoom nella posizione desiderata ruotando le viti in senso orario.

#### **Nota:**

A causa della rifrazione della cupola, è possibile che l'immagine appaia leggermente sfocata dopo il posizionamento della cupola. Mettere a fuoco un oggetto leggermente più vicino della zona desiderata per compensare questa imperfezione.

È possibile inoltre ottimizzare l'immagine in caso di condizioni di ridotta luminosità. Passare a **Setup (Configurazione) > Video & Audio (Video e audio) > Camera Settings (Impostazioni videocamera)** nell'interfaccia Web della videocamera e consultare la Guida in linea per maggiori informazioni.

## **Completamento dell'installazione**

- 1. Ruotare lo schermo di protezione di colore nero all'interno della cupola per posizionare correttamente la videocamera.
- 2. Pulire la cupola con un panno morbido e asciutto per rimuovere polvere e impronte digitali; utilizzare un soffietto per rimuovere la polvere dall'obiettivo.
- 3. Montare la cupola utilizzando le viti antimanomissione e il cacciavite inclusi nella confezione.
- 4. Dopo aver posizionato la cupola, verificare di nuovo che la videocamera sia messa a fuoco correttamente.
- 5. L'installazione è completata.

# <span id="page-53-0"></span>**Altri metodi di impostazione dell'indirizzo IP**

La seguente tabella descrive gli altri metodi disponibili per impostare o individuare l'indirizzo IP. Per impostazione predefinita, tutti i metodi sono disponibili e possono essere disabilitati.

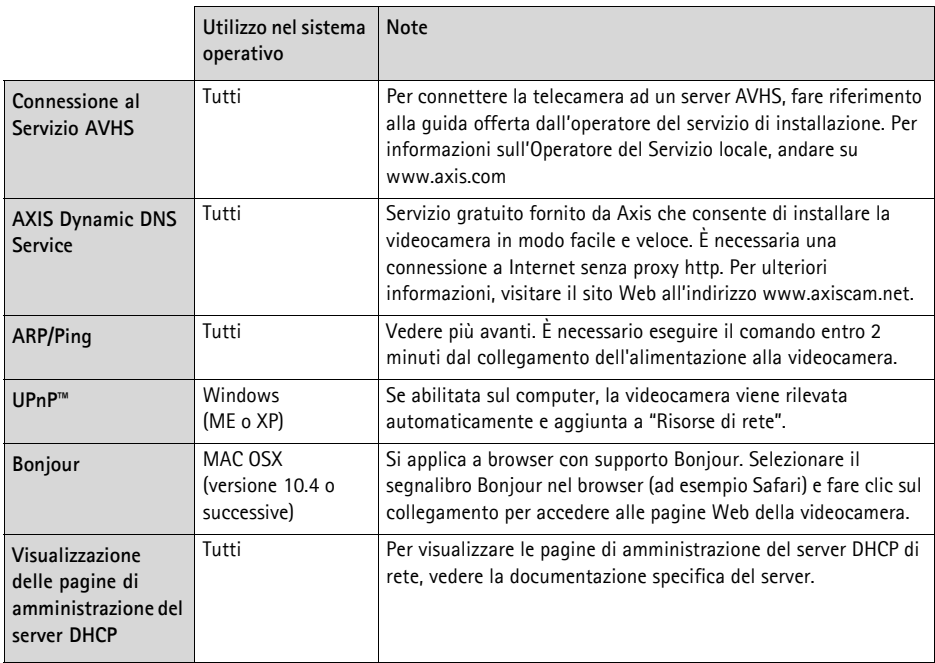

### **Impostazione dell'indirizzo IP con ARP/Ping**

- 1. Acquisire un indirizzo IP sullo stesso segmento di rete cui è connesso il computer in uso.
- 2. Individuare il numero di serie indicato sull'etichetta di AXIS P3301/P3304.
- 3. Aprire una finestra MS-DOS sul computer e digitare i seguenti comandi:

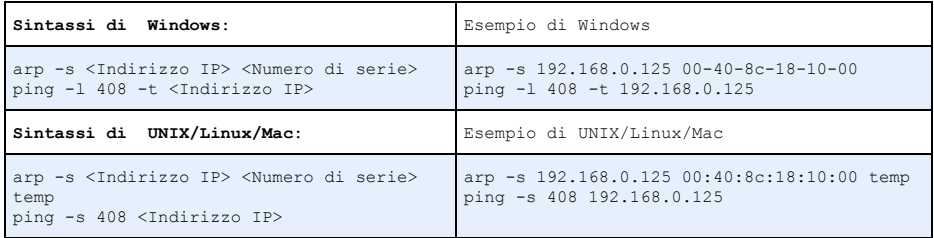

- 4. Verificare che il cavo di rete sia collegato alla videocamera, quindi avviare/riavviare la videocamera, scollegando e ricollegando l'alimentazione.
- 5. Chiudere la finestra MS-DOS appena viene visualizzato il messaggio "Reply from 192.168.0.125: ...' (Risposta da 192.168.0.125) o altro messaggio simile.
- 6. Nel browser immettere http://<indirizzo IP> nel campo dell'indirizzo e premere Invio sulla tastiera.

**Note:**

- Per aprire una finestra MS-DOS in Windows: dal menu Start, scegliere Esegui... e digitare cmd. Fare clic su OK.
- Per utilizzare il comando ARP su un sistema operativo Mac OS X, servirsi dell'utilità Terminal, in Applicazioni > Utilità.

# <span id="page-55-0"></span>**Connettori**

**Connettore di rete -** Connettore Ethernet RJ-45. Supporto per Power over Ethernet. Si consiglia l'uso di cavi schermati.

**Connettore di alimentazione -** Mini connettore CC. 5,1 V CC, max. 4,0 W. Vedere l'etichetta sul prodotto per la connessione dei poli ±.

**Ingresso audio -** 3,5 mm per microfono in mono o segnale mono line-in (il canale sinistro è usato da un segnale in stereo).

**Uscita audio -** Uscita audio che può essere connessa a un sistema di indirizzo pubblico (PA), oppure a un altoparlante con amplificatore integrato. Si possono collegare anche un paio di cuffie. Per l'uscita audio è necessario usare un connettore stereo.

**Morsettiera I/O -** Utilizzato per varie applicazioni come, ad esempio, la rilevazione del movimento, l'attivazione di eventi, la registrazione continua, la notifica di allarmi e così via. Fornisce l'interfaccia per:

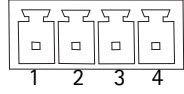

- 1 uscita transistor Per connettere periferiche esterne come relé o LED. Le periferiche connesse possono essere attivate mediante API VAPIX o i pulsanti di controllo nella pagina **Live View** (Immagini da vivo) oppure tramite **Event Type** (Tipo di evento). L'uscita verrà visualizzata come attiva (visualizzata in **Event Configuration (Configurazione evento) > Port Status (Stato porta)**) se il dispositivo di allarme è attivato.
- 1 ingresso digitale Ingresso dell'allarme per collegare le unità che può passare dal circuito chiuso al circuito aperto, ad esempio: sensori di movimento (PIR), contatti porta/finestra, rilevatori di rottura vetri e così via. Quando viene ricevuto il segnale lo **stato** cambia e l'ingresso diventa attivo (visualizzato in **Event Configuration (Configurazione evento) > Port Status (Stato porta)**).
- Alimentazione ausiliaria e presa di terra

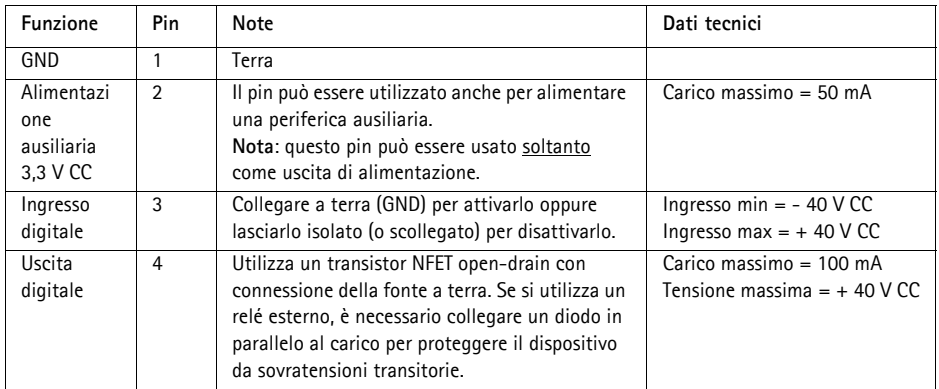

# **Schema delle connessioni**

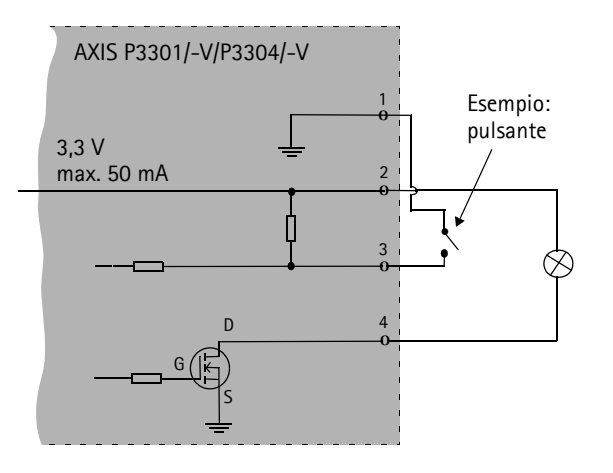

# <span id="page-56-0"></span>**Indicatori LED**

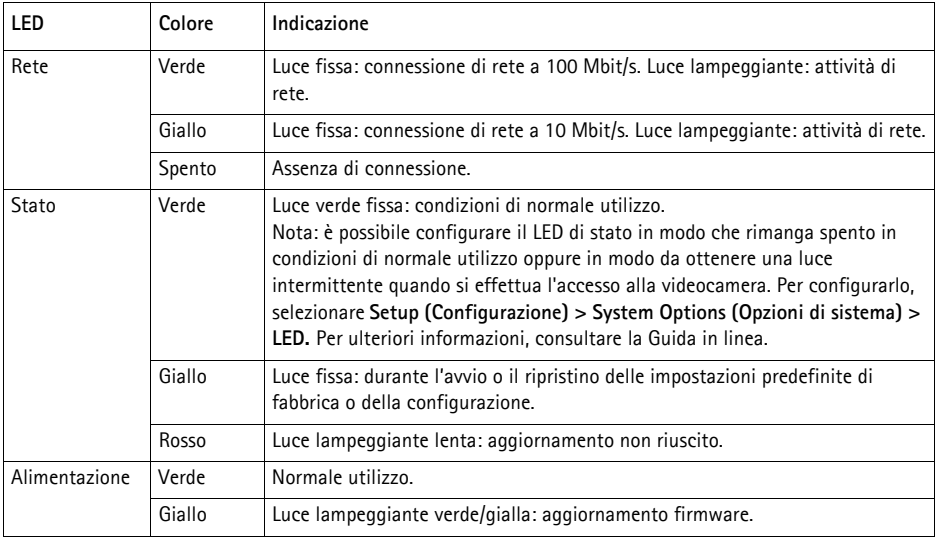

# **Ripristino delle impostazioni di fabbrica**

Questa procedura consente di ripristinare le impostazioni di fabbrica per tutti i parametri, incluso l'indirizzo IP.

- 1. Scollegare l'alimentazione dalla videocamera.
- 2. Tenere premuto il pulsante di comando e ricollegare il cavo di alimentazione.
- 3. Tenere premuto il pulsante di comando fino a quando l'indicatore di alimentazione emette una luce gialla lampeggiante (l'operazione può richiedere fino a 15 secondi).
- 4. Rilasciare il pulsante di comando. Quando l'indicatore di alimentazione diventa verde (l'operazione può richiedere fino a 1 minuto) la procedura è completata e sono state ripristinate le impostazioni di fabbrica per la videocamera.
- 5. Riassegnare l'indirizzo IP utilizzando uno dei metodi descritti in questo documento.

È possibile inoltre ripristinare le impostazioni di fabbrica mediante l'interfaccia Web. Per ulteriori informazioni, consultare la Guida in linea o la Guida per l'utente.

# **Accesso alla videocamera da Internet**

Dopo l'installazione, la videocamera AXIS P3301/P3304 è accessibile nella rete locale (LAN). Per accedere alla videocamera da Internet, è necessario configurare i router di rete per consentire il traffico in entrata, che di norma avviene su una porta specifica.

- Porta HTTP (porta predefinita 80) per la visualizzazione e la configurazione
- Porta RTSP (porta predefinita 554) per la visualizzazione di flussi video in formato H.264

Per ulteriori istruzioni, consultare la documentazione del router. Per maggiori informazioni su questo e altri argomenti, visitare il sito Web per il supporto Axis all'indirizzo www.axis.com/ techsup.

# **Ulteriori informazioni**

La Guida per l'utente è disponibile sul sito web di Axis all'indirizzo www.axis.com oppure sul CD fornito con il prodotto.

#### **Suggerimento**

Visitare il sito di Axis all'indirizzo www.axis.com/techsup per verificare se sono stati pubblicati aggiornamenti del firmware per la videocamera AXIS P3301/P3304. Per conoscere la versione installata del firmware, vedere >About (Informazioni su) nella pagina Setup (Configurazione).

# **AXIS P3301/P3304 Guía de instalación**

Esta guía de instalación incluye las instrucciones necesarias para instalar la AXIS P3301/AXIS P3301-V/AXIS P3304/AXIS P3304-V Cámara fija domo de red en su red. Para obtener información sobre cualquier otro aspecto relacionada con el uso del producto, consulte el Manual del usuario, disponible en el CD que se incluye en este paquete, o la página www.axis.com/techsup.

# **Pasos para la instalación**

- 1. Verifique el contenido del paquete con la lista que aparece más abajo.
- 2. Presentación del hardware. Consulte la [página 60.](#page-59-0)
- 3. Instalación del el hardware. Consulte la [página 61.](#page-60-0)
- 4. Configuración de la dirección IP. Consulte la [página 62.](#page-61-0)
- 5. Configuración de la contraseña. Consulte la página 65.
- 6. Ajuste el enfoque. Consulte la [página 67](#page-66-0).
- 7. Complete la instalación. Consulte la [página 67](#page-66-1).

## **Contenido del paquete**

#### **Importante:**

Este producto debe utilizarse de acuerdo con la legislación y normativas locales.

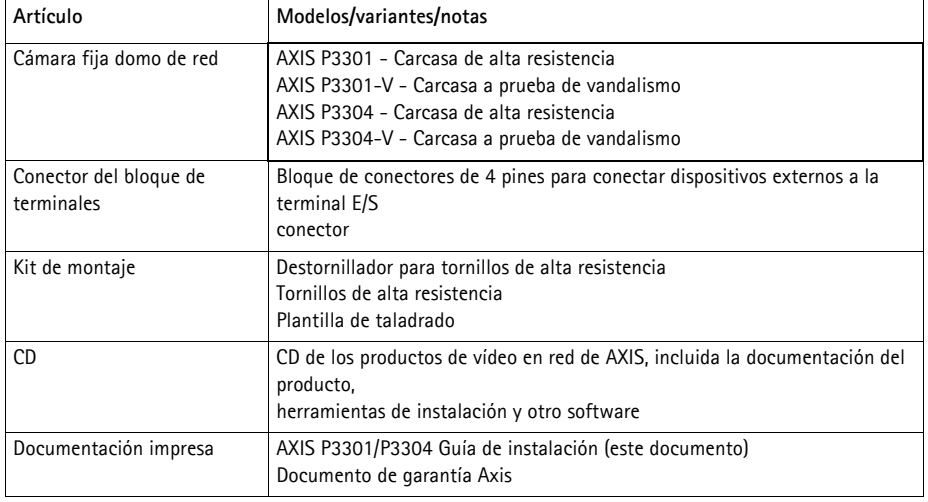

## <span id="page-59-0"></span>**Presentación del hardware**

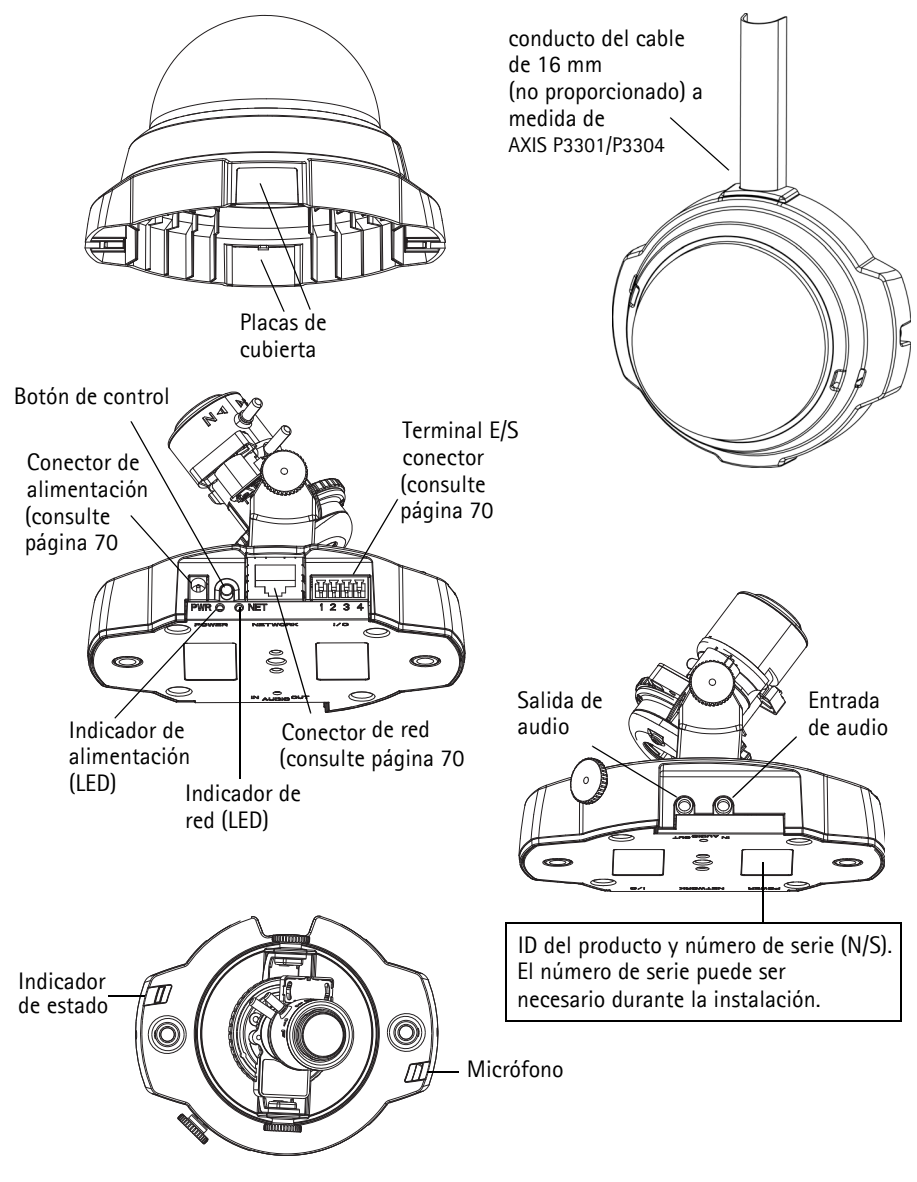

#### **Dimensiones**

Alt. x Anch. x Prof. = 94 x 144 x 132mm Peso AXIS P3301/AXIS P3304 = 425 g fuente de alimentación no incluida Peso AXIS P3301-V/AXIS P3304-V = 580 g fuente de alimentación no incluida

## <span id="page-60-0"></span>**Instalación del hardware**

IMPORTANTE: - La carcasa de AXIS P3301-V/AXIS P3304-V no es válida para uso en exteriores. El producto debe instalarse únicamente en entornos de interiores exteriores. El producto debe instalarse únicamente en entornos de interiores.

#### **Montaje de la cámara**

La AXIS P3301/P3304 puede montarse haciendo pasar los cables guiados a través de la pared o el techo, desde arriba o desde abajo. Existen placas de cubiertas para aberturas a los dos lados de la cubierta de la cúpula.

La AXIS P3301/P3304 también se puede instalar con un conducto metálico para proteger el cableado cuando se conecte a través de las aperturas laterales. Consulte las ilustraciones de la [página 60](#page-59-0).

- 1. Utilizando la plantilla de taladrado, haga dos orificios en el techo o la pared. Asegúrese de que la cámara está colocada de modo que los tornillos de alta resistencia puedan apretarse utilizando el destornillador suministrado.
- 2. Extienda los cables necesarios. Consulte la sección *Conexión de los cables,* en la página 62 para más detalles.
- 3. Fije la cámara al techo o la pared con los tornillos y tacos adecuados para el material del techo o la pared.
- 4. Proceda con la *Conexión de los cables,* en la página 62.

#### **Montaje en techo duro**

Para montar la AXIS P3301/P3304 en un techo duro, compruebe que el material del techo es suficientemente resistente para soportar el peso de la cámara.

La camara también puede sujetarse a una placa o tabla que soporte mejor el peso de la cámara y que sea más adecuada para clavar los tornillos.

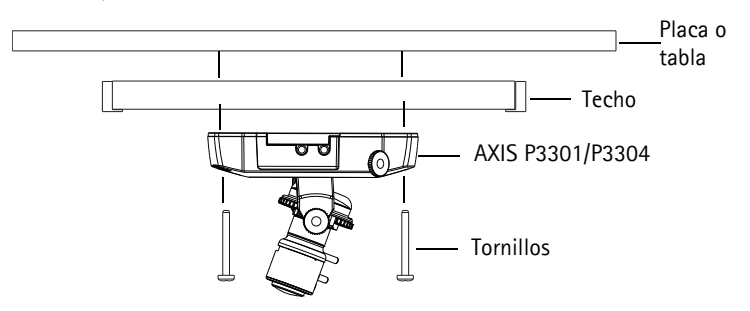

La AXIS P3301/P3304 también puede montarse usando el montaje del falso techo de AXIS P3301/ P3304, que permite que la cámara quede montada con más discreción. Por favor visite www.axis.com para comprobar qué accesorios de montaje están disponibles.

### **Conexión de los cables**

- 1. También puede conectar dispositivos externos de entrada o salida, como dispositivos de alarma. Consulte[página 70](#page-69-0) para obtener más información sobre los pines de conectores de terminales.
- 2. También se puede conectar un altavoz activo y/o un micrófono exterior.
- 3. Conecte la cámara a la red con un cable de red blindado (STP).
- 4. Conecte la alimentación utilizando uno de los métodos especificados a continuación:
	- PoE (Power over Ethernet, Clase 2). Si está disponible, se detectará automáticamente al conectar el cable de red.
	- Conecte la fuente de alimentación para interiores al conector de alimentación de la cámara.
- 5. Compruebe que los indicadores LED indican las condiciones adecuadas. Para obtener información más detallada, consulte la tabla de la [página 71](#page-70-0). Tenga en cuenta que algunos LED pueden desactivarse y apagarse.

# <span id="page-61-0"></span>**Configuración de la dirección IP**

Actualmente, la mayoría de redes disponen de un servidor DHCP que asigna direcciones IP a dispositivos conectados de forma automática. Si su red no dispone de un servidor DHCP, AXIS P3301/ P3304 utilizará 192.168.0.90 como dirección IP predeterminada.

Si desea asignar una dirección IP estática, el método recomendado en Windows es **AXIS IP Utility** o **AXIS Camera Management**. En función del número de cámaras que desee instalar, deberá utilizar el método que se adapte mejor a sus necesidades.

Ambas aplicaciones son gratuitas y están disponibles en el CD del producto de vídeo en red de Axis suministrado con este producto o pueden descargarse en www.axis.com/techsup

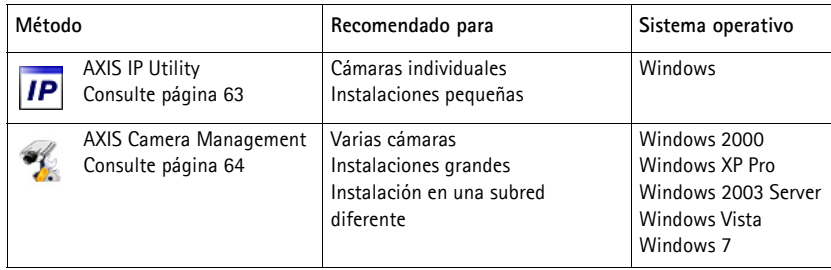

#### **Notas:**

- Si no puede asignar la dirección IP, compruebe que no haya ningún cortafuegos que bloquee la operación.
- Para conocer otros métodos para asignar o detectar la dirección IP de la AXIS P3301/P3304, por ejemplo, en otros sistemas operativos, consulte la [página 68.](#page-67-0)

<span id="page-62-0"></span>AXIS IP Utility encuentra y muestra automáticamente los dispositivos Axis que existen en la red. Además, puede utilizarse para asignar manualmente una dirección IP estática.

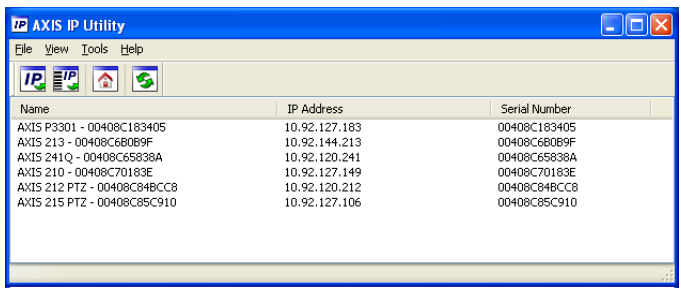

Recuerde que el equipo que ejecute AXIS IP Utility debe instalarse en el mismo segmento de red (subred física) que la AXIS P3301/P3304.

#### **Detección automática**

- 1. Compurebe que la AXIS P3301/P3304 está conectada a la red y que recibe alimentación.
- 2. Inicie AXIS IP Utility.
- 3. Cuando la cámara aparezca en la ventana, haga doble clic en ella para abrir su página de inicio.
- 4. Consulte la página 65 para obtener instrucciones sobre cómo asignar la contraseña.

## **Asignación manual de la dirección IP (opcional)**

- 1. Obtenga una dirección IP que no esté en uso y que se encuentre en el mismo segmento de red que su PC.
- 2. Seleccione la AXIS P3301/P3304 de la lista.
- 3. Haga clic en el botón **Asignar nueva dirección IP al dispositivo seleccionado** e introduzca la dirección IP.
- 4. Haga clic en el botón **Assign** (Asignar) y siga las instrucciones que aparecen en la pantalla. Recuerde que debe reiniciar la cámara en menos de 2 minutos para que se configure la nueva dirección IP.
- 5. Haga clic en el botón **Home Page** (Página de inicio) para acceder a las páginas Web de la cámara.
- 6. Consulte la página 65 para obtener instrucciones sobre cómo configurar la contraseña.

#### **Nota:**

AXIS P3301-V y AXIS P3304-V aparecerá en AXIS IP Utility como AXIS P3301 y AXIS P3304.

## <span id="page-63-0"></span>**AXIS Camera Management: para varias cámaras e instalaciones grandes**

AXIS Camera Management puede detectar automáticamente varios dispositivos Axis, mostrar el estado de la conexión, administrar las actualizaciones del firmware y configurar direcciones IP.

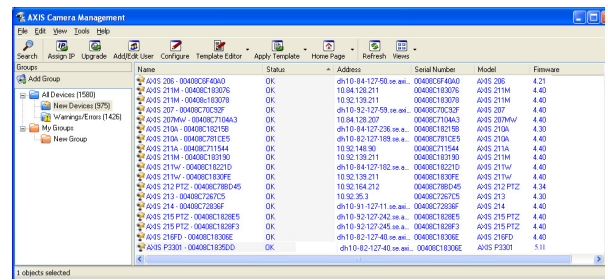

#### **Detección automática**

- 1. Compruebe que la cámara está conectada a la red y que recibe alimentación.
- 2. Inicie AXIS Camera Management. Cuando aparezca la AXIS P3301/P3304 en la ventana, haga doble clic en el icono para abrir la página de inicio.
- 3. Consulte la página 65 para otener instrucciones sobre cómo configurar la contraseña.

### **Asigne una dirección IP en un dispositivo individual**

- 1. Seleccione AXIS P3301/P3304 en AXIS Camera Management y haga clic en el botón **Assign IP** (Asignar IP).
- 2. Seleccione **Assign the following IP address** (Assignar la dirección siguiente) e introduzca la dirección IP, la máscara de subred y el enrutador predeterminado que utilizará el dispositivo.
- 3. Haga clic en el botón **OK** (Aceptar).

### **Asignación de direcciones IP en varios dispositivos**

AXIS Camera Management acelera el proceso de asignación de direcciones IP en varios dispositivos indicando direcciones IP disponibles dentro de un rango especificado.

- 1. Seleccione los dispositivos que desee configurar (se pueden seleccionar varios modelos) y haga click en el botón **Assign IP** (Asignar IP). **IP**
- 2. Seleccione **Assign the following IP address range** (Assignar el siguiente rango de direcciones IP) e introduzca las direcciones

IP, la máscara de subred y el enrutador predeterminado que utilizará el dispositivo.

3. Haga clic en el botón **OK** (Aceptar).

#### **Nota:**

AXIS P3301-V y AXIS P3304-V aparecerá en AXIS Camera Management como AXIS P3301 y AXIS P3304.

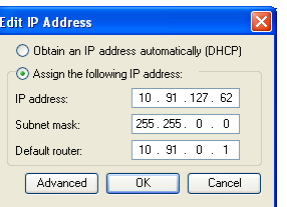

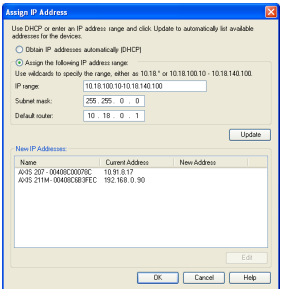

# **Configuración de la contraseña**

Para poder acceder al producto, debe configurarse la contraseña del usuario administrador **root** predeterminado. Aparecerá el cuadro de diálogo '**Configure Root Password**'(Configurar contraseña de root) cuando se acceda a AXIS P3301/P3304 por primera vez.

Para evitar que le fisgoneen por la red cuando configure la contraseña root, puede hacerlo mediante una conexión cifrada en HTTPS, la cual requiere un certificado HTTPS (consulte la nota que se encuentra a continuación).

Para configurar la contraseña mediante la conexión HTTP, introdúzcala directamente en el primer diálogo que se muestra a continuación.

Para configurar la contraseña mediante la conexión cifrada en HTTPS, siga los pasos siguientes:

- 1. Haga clic en el botón **Create self-signed certificate** (Crear un certificado de autofirma).
- 2. Proporcione la información que se le solicita y haga clic en **OK** (Aceptar). De este modo, habremos creado el certificado y podremos configurar la contraseña con total seguridad. Todo el tráfico hacia y desde AXIS P3301/P3304 estará cifrado a partir de este momento.
- 3. A continuación, escriba una contraseña y vuelva a escribirla para confirmarla. Haga clic en **OK** (Aceptar). La contraseña ya está configurada.

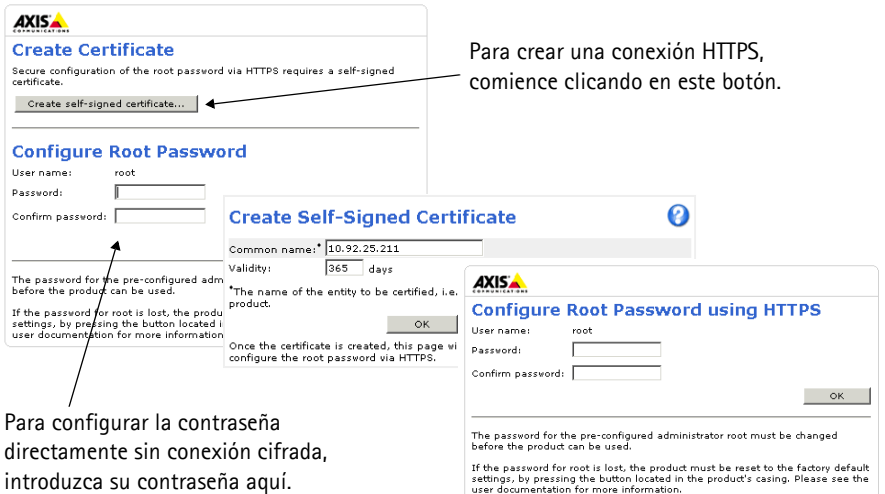

- 4. Para iniciar sesión, introduzca el nombre de usuario "root" solicitado en el cuadro de diálogo. Nota: El nombre de usuario predeterminado para el administrador root no se puede borrar.
- 5. Escriba la contraseña que introdujo anteriormente y haga clic en OK (Aceptar).

### **Acceda al vídeo continuo**

La página Live View de la AXIS P3301/P3304 aparece con enlaces a las herramientas de configuración que le permiten personalizar la cámara.

En caso necesario, haga clic en **Yes** (Sí) para instalar el AMC (AXIS Media Control) y así permitir la visualización del vídeo continuo en Internet Explorer. Para ello, debe tener los derechos de administrador en su ordenador.

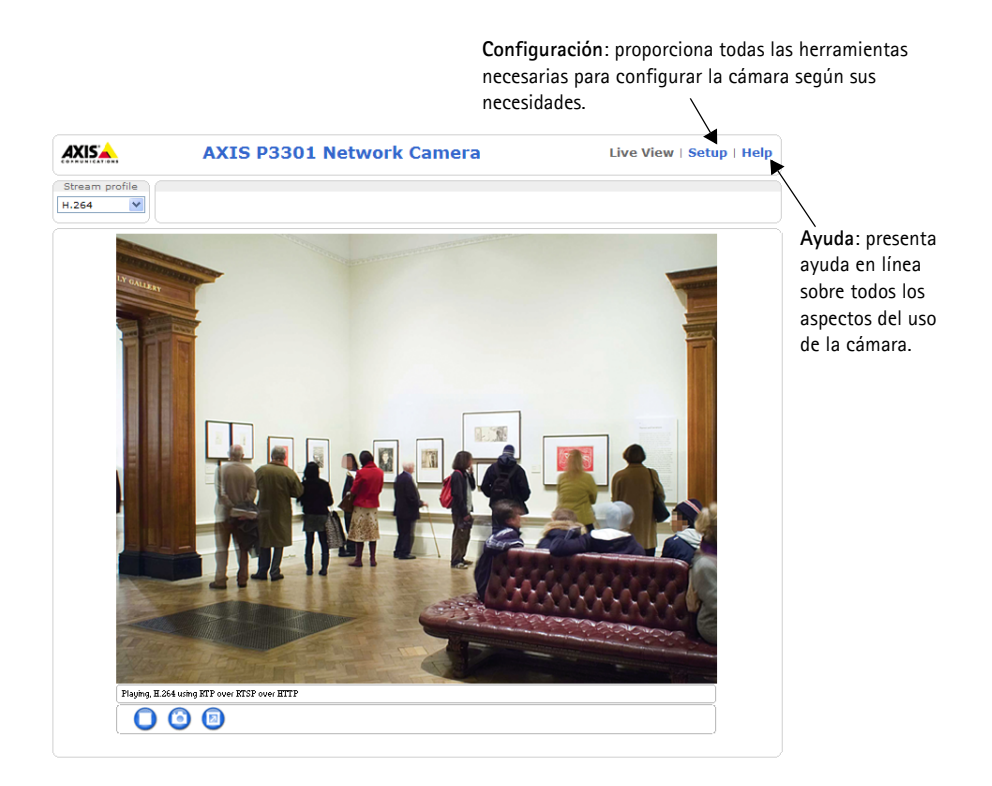

#### **Notas:**

- HTTPS (Hypertext Transfer Protocol over Secure Socket Layer) es un protocolo usado para cifrar el tráfico entre navegadores y servidores en red. El certificado HTTPS controla el intercambio cifrado de información.
- El usuario administrador **root** predeterminado no se puede borrar.
- Si la contraseña **root** se le extravió o la olvidó, la AXIS P3301/P3304 debe ser restablecida a los valores iniciales. Consulte *Restablecimiento de los valores iniciales,* en la página 72.

# <span id="page-66-0"></span>**Ajuste la imagen y el enfoque**

Abra la página **Live View** en la interfaz de la web y realice los siguientes ajustes en la cámara:

- 1. Afloje el tornillo de bloqueo e incline los tornillos de ajuste.
- 2. Gire la lente hasta la posición deseada.
- 3. Una vez que haya conseguido la posición deseada, apriete con cuidado el tornillo de bloqueo y los tornillos de ajuste de la inclinación para fijar la posición de la cámara.
- 4. Gire el anillo de balance de la imagen para establecer la posición horizontal.
- 5. Abra la página de ajuste del enfoque en la interfaz Web en **Basic Configuration > Focus** y siga las instrucciones que aparecen en pantalla. Utilice la ventana de la imagen para ajustar el enfoque y el zoom.

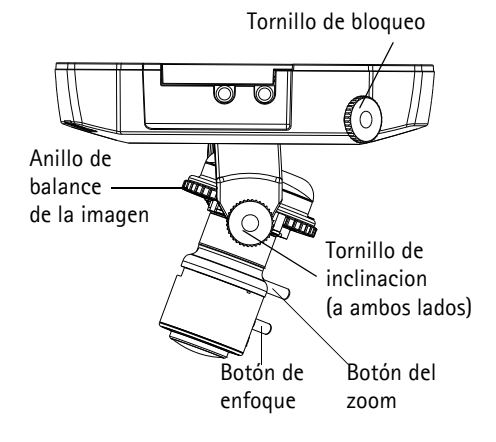

- 6. Para establecer el enfoque y el zoom, afloje los botones del zoom y del enfoque en el sentido contrario a las agujas del reloj y gire los anillos.
- 7. Bloquee los botones de enfoque y zoom en posición girando los tornillos en el sentido de las agujas del reloj.

#### **Nota:**

Debido a la refracción de la burbuja, puede que la imagen aparezca ligeramente desenfocada una vez que se haya colocado la burbuja. Para compensarlo, enfoque un objeto ligeramente más cercano que la zona que nos interesa.

La imagen también puede ajustarse en caso de poca iluminación.

Vaya a **Setup > Vídeo & audio > Camera Settings** en la interfaz web de la cámara y consulte la ayuda en línea para obtener más información.

# <span id="page-66-1"></span>**Complete la instalación.**

- 1. Gire el revestimiento de protección negro del interior de la carcasa de la burbuja para que coincida con la posición de la cámara.
- 2. Limpie la burbuja con un trapo suave y seco para eliminar el polvo y las huellas dactilares y utilice un ventilador para retirar el polvo de la lente.
- 3. Monte la carcasa de la burbuja utilizando los tornillos de alta resistencia y el destornillador suministrados.
- 4. Ahora que la burbuja está en su sitio, vuelva a comprobar que la cámara está correctamente enfocada.
- 5. La instalación ha finalizado.

# <span id="page-67-0"></span>**Otros métodos para configurar la dirección IP**

Esta tabla presenta otros métodos disponibles para configurar o detectar la dirección IP. Todos los métodos están habilitados de forma predeterminada y es posible deshabilitarlos.

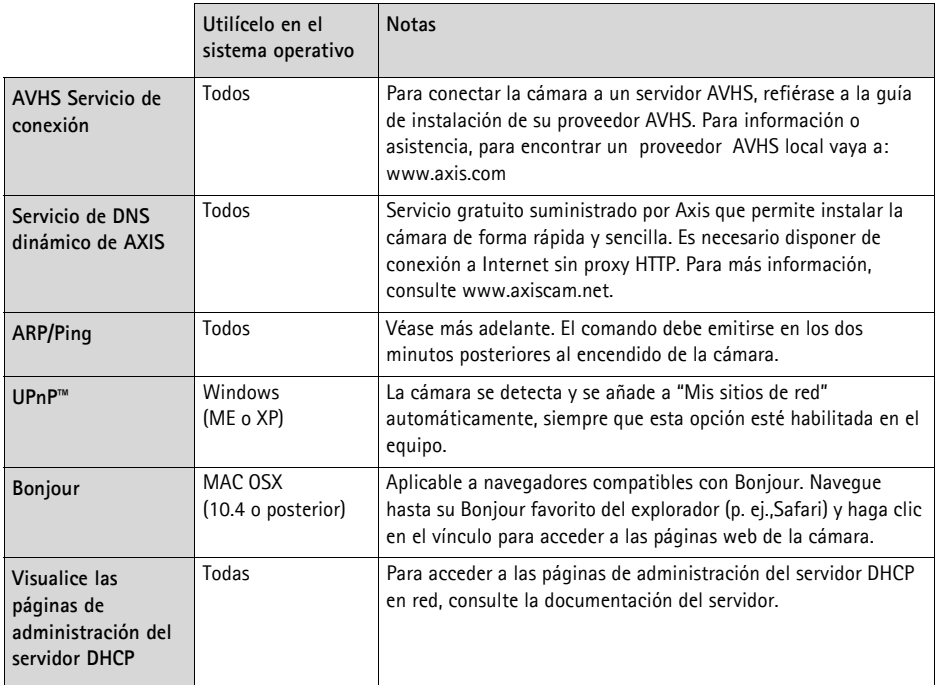

## **Configuración de la dirección IP con ARP/Ping**

- 1. Adquiera una dirección IP en el mismo segmento de red en el que está conectado su equipo.
- 2. Localice el número de serie (N/S) en la etiqueta de la AXIS P3301/P3304.
- 3. Abra una línea de comando en su equipo y escriba los comandos siguientes:

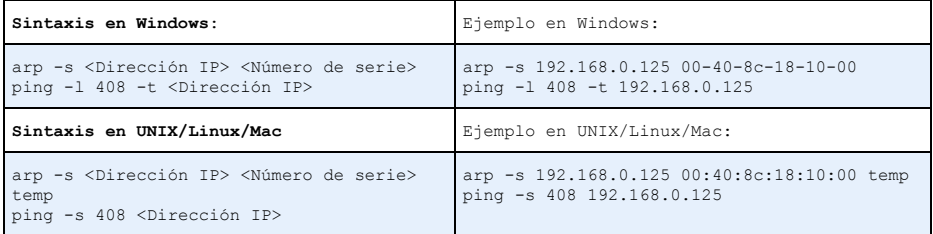

4. Compruebe que el cable de red está conectado a la cámara y desconecte y vuelva a conectar la corriente para iniciarla o reiniciarla.

- 5. Cierre la línea de comando cuando vea "Reply from 192.168.0.125:" (Respuesta de 192.168.0.125:) ...' o similar.
- 6. En el explorador, escriba http://<dirección IP> en el campo Ubicación/Dirección y pulse Intro en el teclado.

**Notas:**

- Para abrir una línea de comando en Windows: desde el menú Inicio, seleccione Ejecutar... y escriba cmd. Haga clic en Aceptar.
- Para utilizar el comando ARP en un sistema operativo Mac OS X, utilice la herramienta Terminal, que se encuentra en Aplicaciones > Utilidades.

## <span id="page-69-0"></span>**Conectores de la unidad**

**Conector de red -** Conector RJ-45 Ethernet. Es compatible con Power over Ethernet. Se recomienda emplear cables blindados (STP).

**Conector de alimentación -** Conector mini de DC. 5,1V DC, máx. 4,0 W. Consulte la etiqueta del producto para la conexión ±

**Entrada de audio -** Conector de 3,5 mm. para micrófono mono, o entrada de línea de señal mono (se usa el canal izquierdo de una señal estéreo).

**Salida de audio -** Salida de audio (nivel línea) que puede ser conectada a un sistema de megafonía pública o a un altavoz con amplificador incorporado. También puede conectarse a unos auriculares. Debe utilizarse un conector estéreo para la salida de audio.

**Conector del terminal de E/S -** Usado en aplicaciones como, por ejemplo: detección de movimiento, desencadenantes de sucesos, grabación a intervalos y notificationes de alarmas. Proporciona a la interfaz para:

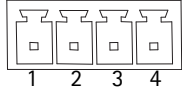

- 1 salida de transistor : para conectar dispositivos externos como relés y LED. Se pueden activar dispositivos conectados mediante la interfaz VAPIX de programación de aplicaciones (API, pos sus siglas en inglés), los botones de salida de la página **Live View** o mediante un **tipo de evento**. La salida se mostrará activa (en **Configuración de eventos > Estado del puerto** ) si el dispositivo de alarma está activado.
- 1 entrada digital: una entrada de alarma para conectar dispositivos que puedan alternar circuitos cerrados y abiertos, por ejemplo: PIR, contactos de puertas y ventanas, detectores de rotura de cristales, etc. Cuando se recibe una señal, el **estado** cambia y la entrada se vuelve activa (indicado en **Configuración de eventos > Estado del puerto**).

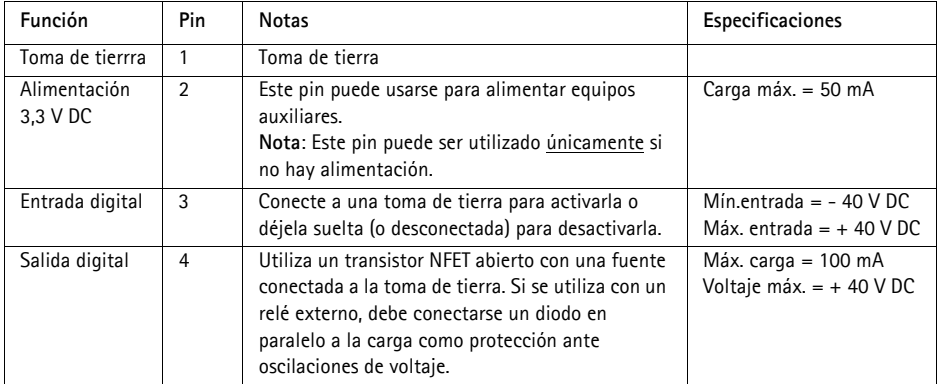

• Alimentación auxiliar y toma de tierra

# **Diagrama de conexiones**

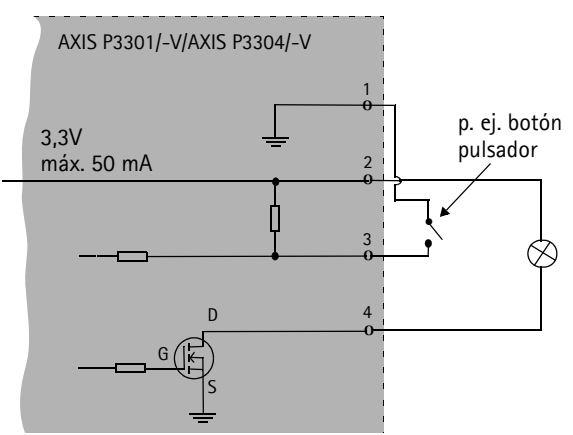

# <span id="page-70-0"></span>**Indicadores LED**

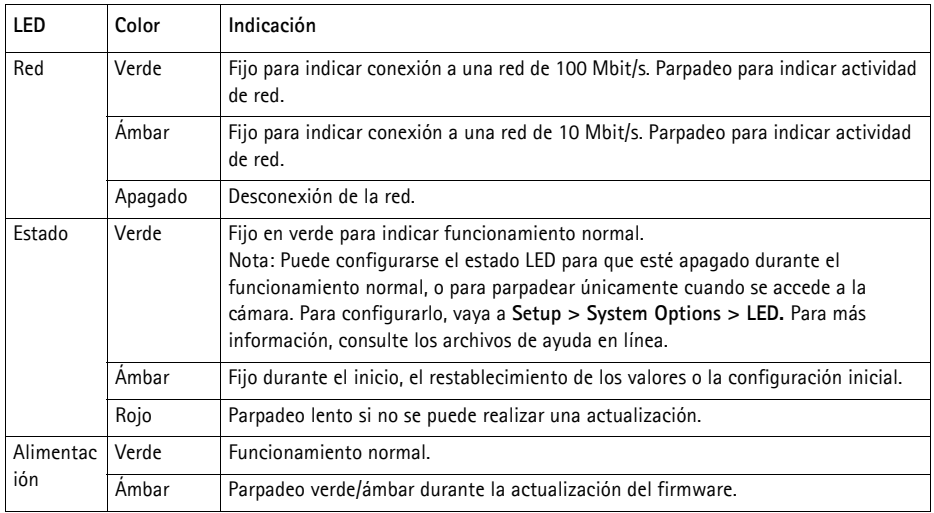

**ESPAÑOL**

# **Restablecimiento de los valores iniciales**

Esta operación restaurará todos los parámetros, incluida la dirección IP, a los valores iniciales:

- 1. Desconecte la alimentación de la cámara.
- 2. Mantenga presionado el botón de Control y vuelva a conectar la alimentación.
- 3. Mantenga presionado el botón de control hasta que el indicador de alimentación encienda una luz ámbar (puede tardar hasta 15 segundos).
- 4. Suelte el botón de control. Cuando el indicador de alimentación emita una luz verde (puede tardar hasta 1 minuto), ha finalizado el proceso y se han restablecido los valores iniciales de la cámara.
- 5. Vuelva a instalar la dirección IP, utilizando uno de los métodos descritos en este documento.

También es posible restablecer los parámetros de los valores predeterminados de la cámara mediante la interfaz de la web. Para obtener más información, consulte la ayuda en línea o el manual del usuario.

# **Acceso a la cámara desde Internet**

Una vez instalado, su AXIS P3301/P3304 es accesible desde su red local (LAN). Para acceder a la cámara desde Internet, los routers en red deben estar configurados para permitir el tráfico entrante, que normalmente se realizan desde un puerto específico.

- Puerto HTTP (puerto predeterminado 80) para la visualización y configuración.
- Puerto RTSP (puerto predeterminado 554) para visualizar vídeos continuos de H.264

Para obtener más instrucciones, consulte la documentación sobre el router. Para más información sobre éste y otros temas, visite la web de apoyo de Axis en www.axis.com/techsup

# **Más información**

El manual del usuario está disponible en la página web de Axis en www.axis.com o en el CD de los productos de vídeo en red de Axis, que se le proporciona con este producto.

#### **Un consejo:**

visite www.axis.com/techsup para comprobar si existe algún firmware actualizado disponible para usted AXIS P3301/P3304. Para consultar la versión firmware que tiene instalada actualmente, vaya a Setup > Basic Setup.
**ITALIANO**

**ITALIANO** 

**ESPAÑOI** 

# **Safety Notice - Battery Replacement**

The AXIS P3301/P3304 uses a 3.0V CR2032 Lithium battery as the power supply for its internal real-time clock (RTC). Under normal conditions this battery will last for a minimum of 5 years. Low battery power affects the operation of the RTC, causing it to reset at every power-up. A log message will appear when the battery needs replacing. The battery should not be replaced unless required! If the battery does need replacing, please observe the following:

- Danger of Explosion if battery is incorrectly replaced
- Replace only with the same or equivalent battery, as recommended by the manufacturer.
- Dispose of used batteries according to the manufacturer's instructions.

# **Consignes de sécurité - Remplacement de la pile**

L'AXIS P3301/P3304 utilise une pile au lithium CR2032 (3 V) pour l'alimentation de son horloge temps réel (HTR) interne. Dans des conditions d'utilisation normales, la durée de vie de cette pile est d'au moins 5 ans. Si la pile est faible, le fonctionnement de l'horloge temps réel est affecté et celle-ci se réinitialise à chaque mise en marche. Un message de journal apparaît lorsqu'il est nécessaire de remplacer la pile. La pile ne doit être remplacée que si cela s'avère nécessaire !

Si c'est le cas, observez les consignes suivantes :

- Danger d'explosion si la pile n'est pas remplacée correctement
- Ne remplacez la pile que par le même modèle ou un modèle équivalent recommandé par le fabricant.
- Débarrassez-vous des piles usagées conformément aux instructions du fabricant.

# **Sicherheitshinweis zum Batterieaustausch**

Die AXIS P3301/P3304 benötigt eine Lithium-Batterie CR2032 3,0 V, um die interne Echtzeituhr (RTC) zu versorgen. Die Lebensdauer dieser Batterie beträgt unter normalen Betriebsbedingungen mindestens 5 Jahre. Bei niedrigem Batteriestand muss die RTC bei jedem Einschalten nachgestellt werden. Es wird eine Protokollnachricht angezeigt, wenn die Batterie ausgetauscht werden muss. Die Batterie sollte nur wenn unbedingt erforderlich ausgetauscht werden.

Wenn die Batterie ausgetauscht werden muss, beachten Sie diese Hinweise:

- Es besteht Explosionsgefahr, wenn die Batterie nicht ordnungsgemäß eingesetzt wurde.
- Nur gegen vom Hersteller empfohlene Batterien desselben oder eines ähnlichen Typs austauschen.
- Entsorgen benutzter Batterien gemäß den Herstellervorgaben.

# **Informazioni sulla sicurezza - Sostituzione della batteria**

Per il dispositivo AXIS P3301/P3304 viene utilizzata una batteria al litio CR2032 3.0 V per l'alimentazione dell'orologio interno in tempo reale (RTC). In condizioni di normale utilizzo, questa batteria ha una durata minima di 5 anni. Se la carica della batteria non è sufficiente, il dispositivo RTC non funziona correttamente causando il ripristino delle impostazioni ad ogni accensione. Viene visualizzato un messaggio di registro quando è necessario sostituire la batteria. Sostituire la batteria solo quando richiesto. Qualora sia necessario sostituire la batteria, attenersi alle seguenti indicazioni:

- Pericolo di esplosione se la batteria viene sostituita in modo errato.
- Sostituire la batteria solo con una dello stesso tipo o equivalente, come consigliato dal produttore.
- Smaltire le batterie usate secondo quanto stabilito dal produttore.

# **Aviso de seguridad - Sustitución de la pila**

La AXIS P3301/P3304 utiliza una pila de litio CR2032 de 3,0 V como fuente de alimentación para el reloj en tiempo real interno (RTC). En condiciones normales, esta pila dura 5 años como mínimo. Si la alimentación de la pila es baja, el funcionamiento del RTC se ve afectado y se restablece después de cada arranque. Aparecerá un mensaje de registro cuando sea necesario cambiar la pila. La pila no debe reemplazarse a menos que sea necesario.

Tenga en cuenta las indicaciones siguientes al cambiar la pila:

- Existe peligro de explosión si la pila no se cambia de forma correcta
- Sustitúyala sólo con una pila del mismo tipo o equivalente, según la recomendación del fabricante.
- Deseche las pilas usadas de acuerdo con las instrucciones del fabricante.

Installation Guide Ver.3.1 AXIS P3301/-V/AXIS P3304/-V <br>
Printed: December 2014

 $\degree$  Axis Communications AB, 2009-2014 Part No. 61482